# **MoneyView Analyzer**

# **HANDLEIDING ANALYZER AOV**

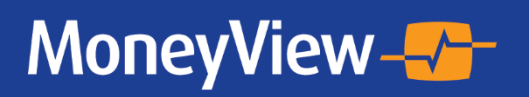

**April 2024 Versie 2.2**

# Inhoudsopgave

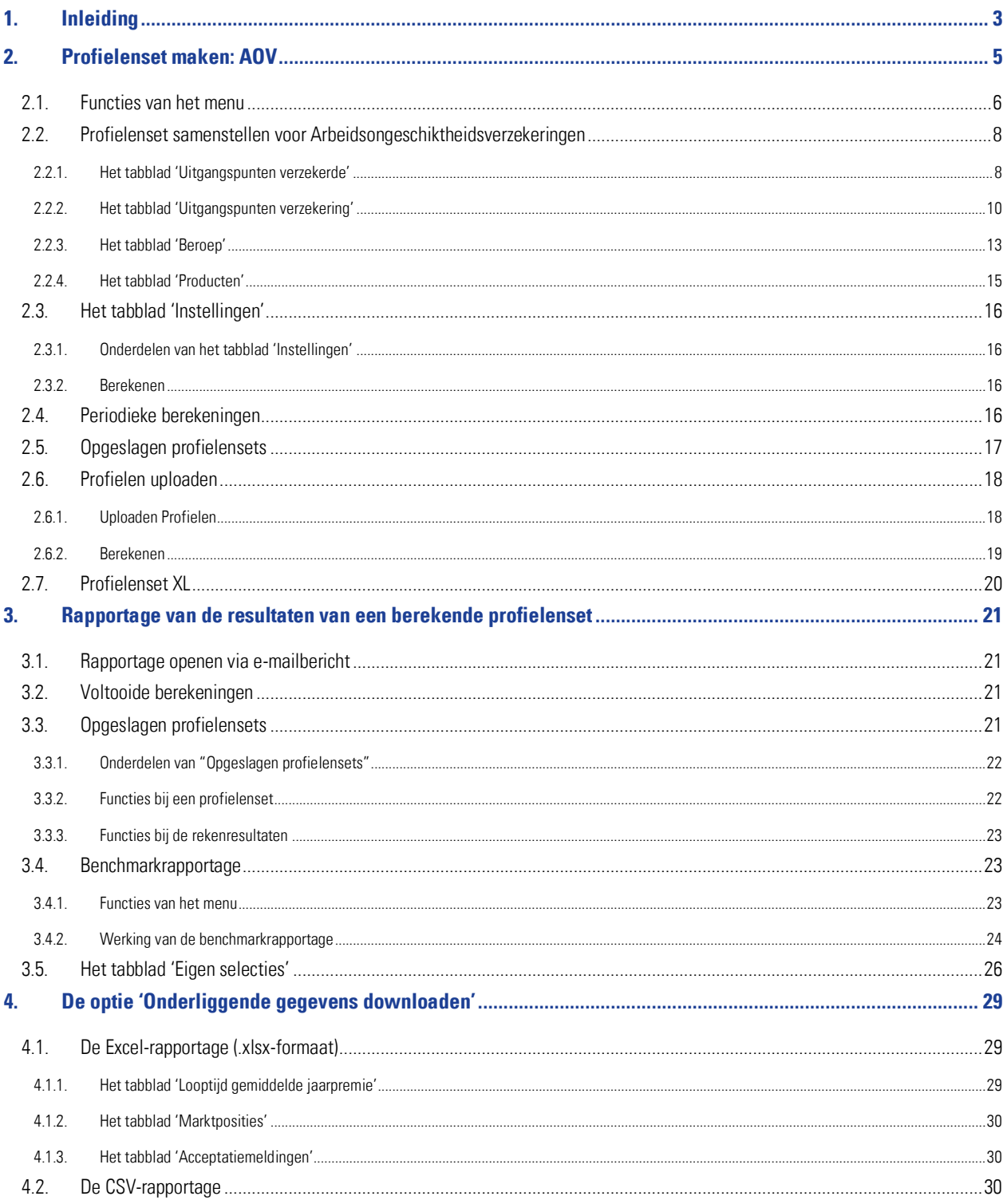

# <span id="page-2-0"></span>**1. Inleiding**

Indien u over de juiste rechten op uw MoneyView-licentie(s) beschikt is de Analyzerfunctionaliteit beschikbaar. Met deze functionaliteit is het mogelijk om profielensets (fictieve klanten) te definiëren en voor deze profielen door te rekenen wat de prijsstelling van de producten op de markt is.

De Analyzer is bedoeld om gebruikers informatie te verschaffen over de relatieve prijsstelling van producten in de markt. Door een groot aantal fictieve klantsituaties door te rekenen ontstaat een representatief beeld van de marktpositie. Hierbij is het de gebruiker die bepaalt welke klantsituaties er doorgerekend worden.

Op deze manier is het mogelijk om precies te duiden in welke marktsegmenten een product relatief duur of juist goedkoop is én welke producten van andere partijen binnen specifieke segmenten tot de directe concurrenten behoren.

De werking van de Analyzerfunctionaliteit verloopt in drie stappen:

- Samenstellen van de profielenset(s)
- Profielenset(s) periodiek doorrekenen
- Rapporteren van de berekende resultaten

De gedefinieerde profielensets kunnen (automatisch) periodiek worden doorgerekend en gerapporteerd. Zo is het mogelijk om ontwikkelingen door de tijd te volgen; nieuw op de markt gekomen producten en tariefaanpassingen van reeds bestaande producten worden automatisch meegenomen in de analyse.

In dit document wordt beschreven hoe profielensets worden samengesteld, hoe kan worden ingesteld dat deze automatisch periodiek worden doorgerekend en hoe de rapportages van de resultaten van de berekende profielensets worden gepresenteerd.

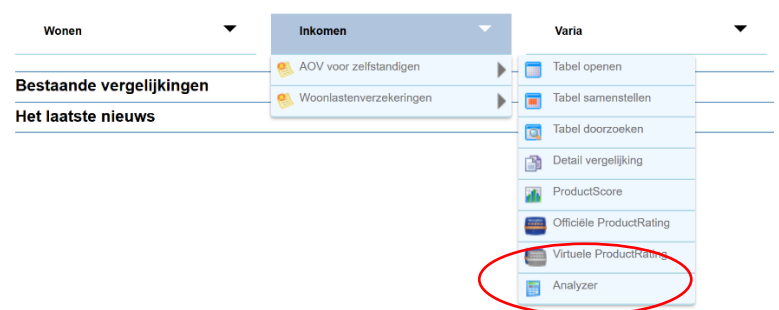

 U bereikt de Analyzer door in de MPM-verkenner naar de productsoort 'AOV voor zelfstandigen' te navigeren en hier te kiezen voor de optie 'Analyzer'

• Indien u al eerder een profielenset heeft samengesteld en/of doorgerekend, kunt u hier ook rechtstreeks naartoe gaan via het scherm 'Bestaande vergelijkingen'

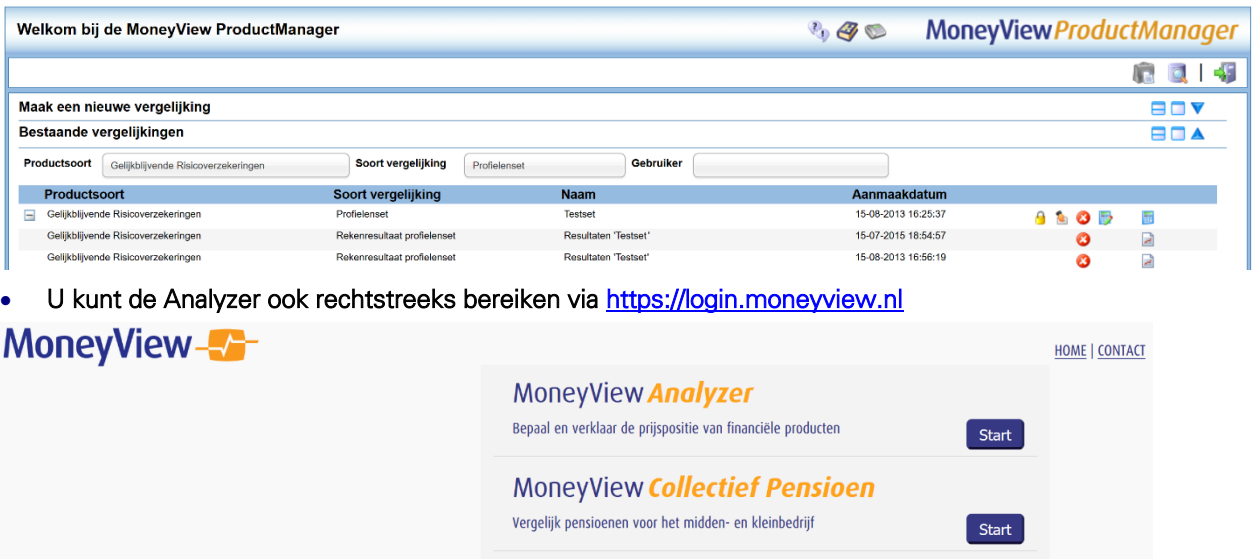

Nadat u de Analyzer heeft opgestart, komt u in het scherm startscherm:

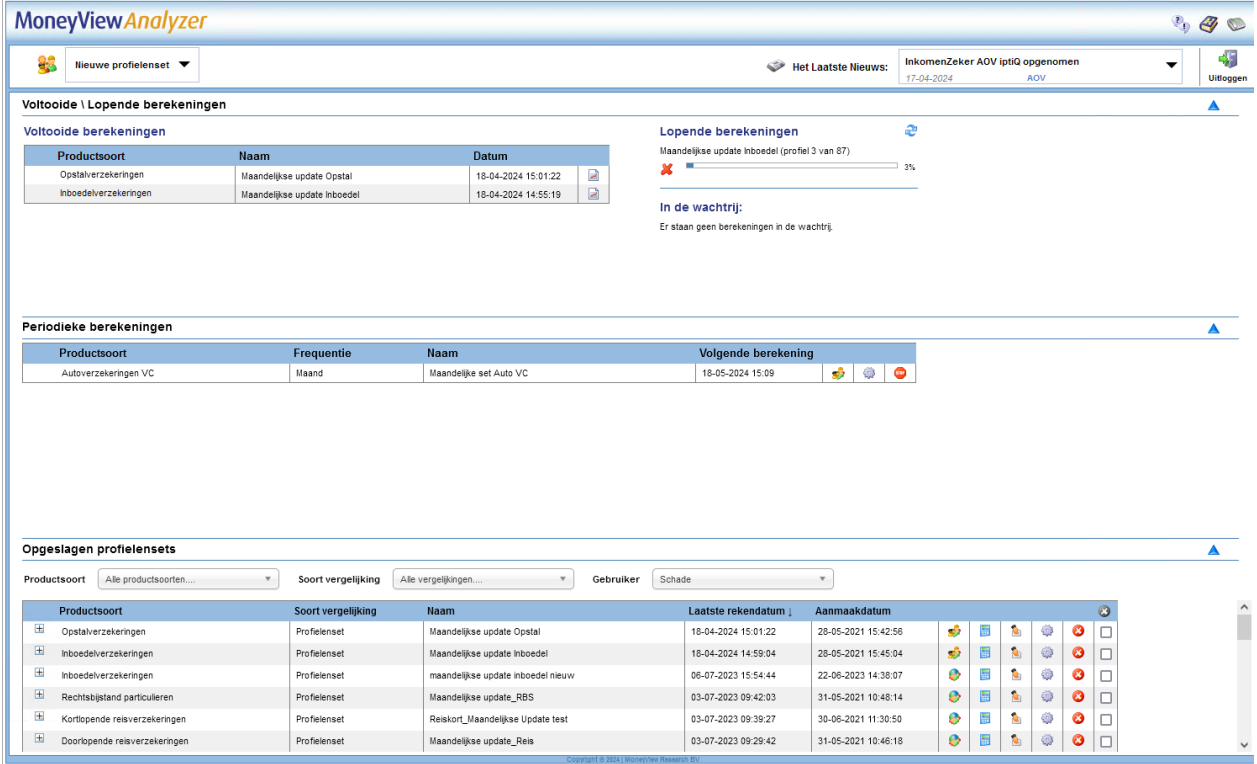

Via dit scherm kunt u direct aan de slag met profielen en bestanden die u eerder aanmaakte. De exacte werking van dit scherm vindt u in Hoofdstuk 3 van deze handleiding.

# <span id="page-4-0"></span>**2. Profielenset maken: AOV**

Links bovenin het startscherm kunt u via de knop Nieuw een profielenset opstellen. Hier kunt u een Profielenset maken en Profielenset uploaden:

- Met Profielenset maken kunt u in de interface een profielenset samenstellen.
- Met Profielenset uploaden kunt u op basis van voorbeelden een Excel-bestand met klantprofielen samenstellen. Vervolgens kunt u dit bestand uploaden en laten doorrekenen.

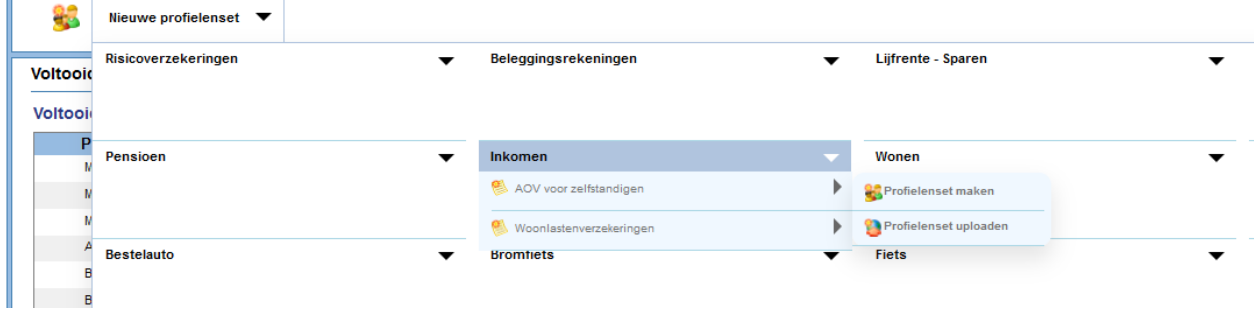

Als u kiest voor de optie 'Profielenset maken, komt u in het volgende scherm:

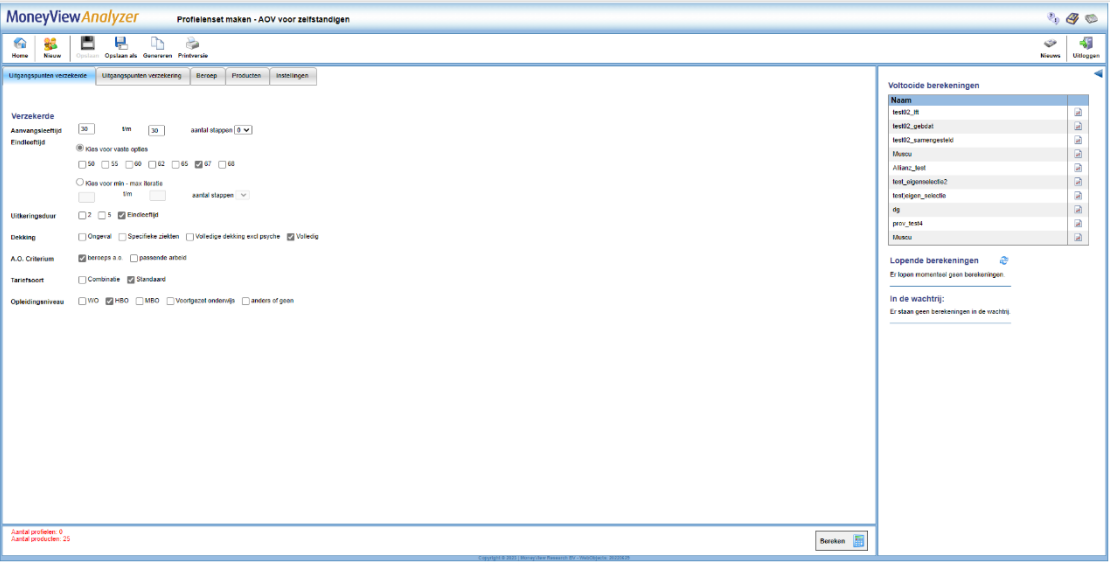

In dit scherm en de bijbehorende tabbladen stelt u een profielenset samen. U kunt een profielenset zien als een gesimuleerde klantportefeuille, waarin u in per set maximaal 50.000 klanten op kunt nemen en doorrekenen voor alle producten die in de database van MoneyView zijn opgenomen.

Door de gegevens in dit scherm in te vullen bouwt u een profielenset op.

Hierbij geldt dat alles wat u invult met de andere gegevens wordt gecombineerd. Geeft u aan dat u als verzekerden een 45-jarige en een 55-jarige wilt doorrekenen met een eindleeftijd van 60 en 65 jaar dan worden minimaal vier profielen gegenereerd. Dan maakt u dus profielen aan voor een 45-jarige met eindleeftijd 60 én 45-jarige met eindleeftijd 65 én een 55-jarige met eindleeftijd 65 én een 55-jarige met eindleeftijd 60.

Het combineren van uitgangspunten kan resulteren in zeer grote aantallen te berekenen profielen, daarom is er een maximum gesteld van 50.000 profielen per set. Om u hierbij te helpen vindt u rechts onderaan in het scherm een 'tellertje' dat meeloopt bij alles dat u invult in de tabbladen, zodat u zelf in de gaten kunt houden of u niet teveel profielen aan het definiëren bent.

Aantal profielen: 4 Aantal producten: 48 Aantal berekeningen: 192

NB: u kunt ook door u zelf, bijvoorbeeld in Excel, samengestelde profielensets uploaden. Zie voor de werking paragraaf 2.6.

# <span id="page-5-0"></span>**2.1. Functies van het menu**

In het menu in de linkerkant van de witte balk bovenaan het scherm treft u verschillende functies aan:

- Ų Y. 85 Home Nieuw Opslaan als Printversie Onslaan
- Terug naar de startpagina
- Een nieuwe profielenset aanmaken
- De profielenset opslaan
- De profielenset afdrukken

In het menu in de rechterkant van de witte balk bovenaan het scherm treft u verschillende functies aan:

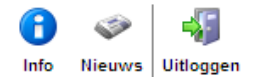

- Productinformatie Hier vindt u product specifieke informatie over bijvoorbeeld de berekeningswijze van de opgenomen producten.
- Het nieuws Hier vindt u een overzicht van de recente marktontwikkelingen in uw vakgebied. Denk hierbij aan premiewijzigingen, introducties van nieuwe producten en persberichten vanuit Moneyview zoals de publicatie van ProductRatings. Tevens kunt u de filters gebruiken om te zoeken in het nieuwsarchief van de afgelopen twee jaar.
- De applicatie afsluiten

NB: als u wijzigingen heeft aangebracht in een bestaande profielenset die al eens is doorgerekend, dan kunt u de bestaande profielenset niet meer overschrijven, u moet deze dan een andere naam geven. Hierop zijn twee uitzonderingen:

1) U kunt binnen een profielenset die al minstens één keer is doorgerekend wel producten toevoegen of verwijderen. Dit doet u door in het tabblad 'Producten' na uw wijzigingen te klikken op 'Producten opslaan'

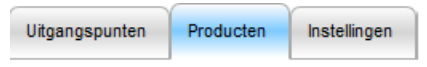

Producten opslaan

2) U kunt binnen een profielenset die al minstens één keer is doorgerekend wel de instellingen wijzigen. Dit doet u door in het tabblad 'Instellingen' na uw wijzigingen te klikken op 'Instellingen opslaan'

U kent bij het opslaan aan andere gebruikers binnen uw licentie rechten toe: geen rechten, 'alleen lezen' rechten of 'lezen en schrijven' rechten.

NB: wees met het toewijzen van rechten aan anderen uiterst voorzichtig. Indien u anderen toestaat uw profielenset te wijzigen en u rekent deze periodiek door, loopt u het risico dat anderen de profielenset tussentijds wijzigen en de berekende resultaten door de tijd heen niet vergelijkbaar zijn.

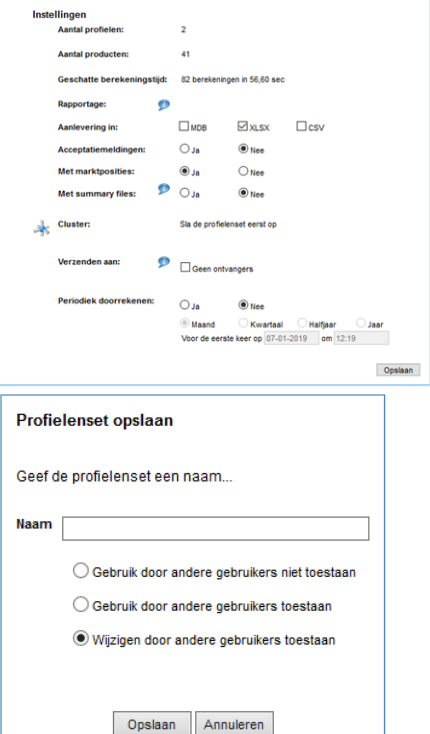

Er zijn twee iconen in het linkermenu die u tegen kunt komen als u een bestaande profielenset opnieuw opent:

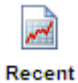

Als een profielenset al minstens één keer is doorgerekend, kunt u vanuit de profielenset rechtstreeks naar de rapportage van de resultaten gaan.

Aan de rechterkant worden de Voltooide en Lopende berekeningen getoond. Dit scherm kunt u inklappen door te klikken op het pijltje

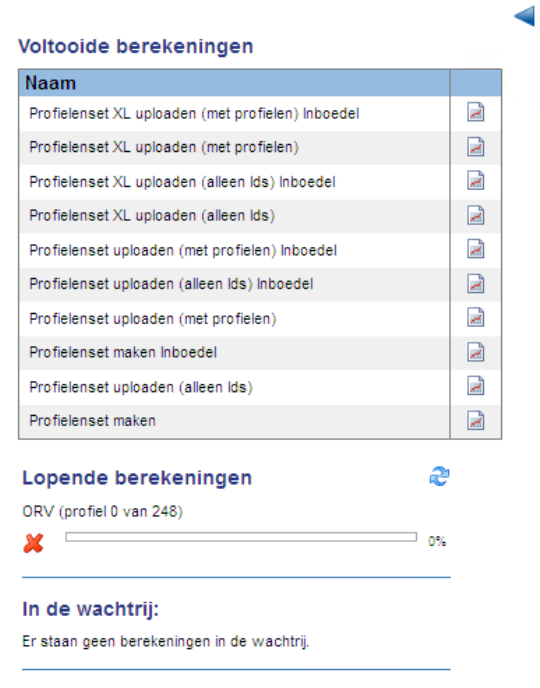

U kunt de resultaten van een voltooide berekening bekijken via het icoontje:

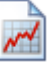

Daaronder ziet u de status van de Lopende berekeningen:

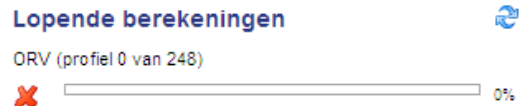

Deze indicator geeft aan welke van uw profielensets op dat moment berekend worden en welk deel berekeningen in de wachtrij staan.

**B** Door te klikken op dit icoon kunt u de indicator verversen.

# <span id="page-7-0"></span>**2.2. Profielenset samenstellen voor Arbeidsongeschiktheidsverzekeringen**

Voor het samenstellen van een profielenset moeten vijf tabbladen worden doorlopen. Dit hoofdstuk beschrijft deze tabbladen, te weten Uitgangspunten verzekerde, Uitgangspunten verzekering, Beroep, Producten en Instellingen.

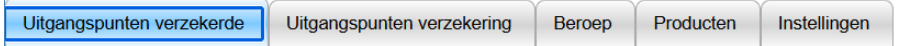

 $t/m$ 

#### <span id="page-7-1"></span>**2.2.1. Het tabblad 'Uitgangspunten verzekerde'**

In het tabblad 'Uitgangspunten verzekerde' staan de persoonskenmerken van de verzekerde en de wensen omtrent uitkeringsduur en eindleeftijd.

#### Aanvangsleeftijd

Het opbouwen van de profielenset begint met de keuze voor de aanvangsleeftijden. U kiest voor een benchmark van één aanvangsleeftijd of een benchmark van meerdere aanvangsleeftijden (iteratie).

 $40$ 

```
Aanvangsleeftijd
```
30

aantal stappen  $\boxed{2 \times}$ 

Bij een benchmark van meerdere aanvangsleeftijden voert u een bereik van aanvangsleeftijden in (bijvoorbeeld 30 tot en met 40 jaar). De Analyzer bepaalt automatisch in hoeveel stappen het eindpunt wordt bereikt. In de keuzelijst achter de ingevoerde leeftijden kiest u het aantal stappen. Onderstaande tabel toont een overzicht hoe het zetten van stappen werkt voor het bereik van 30 tot en met 40 jaar.

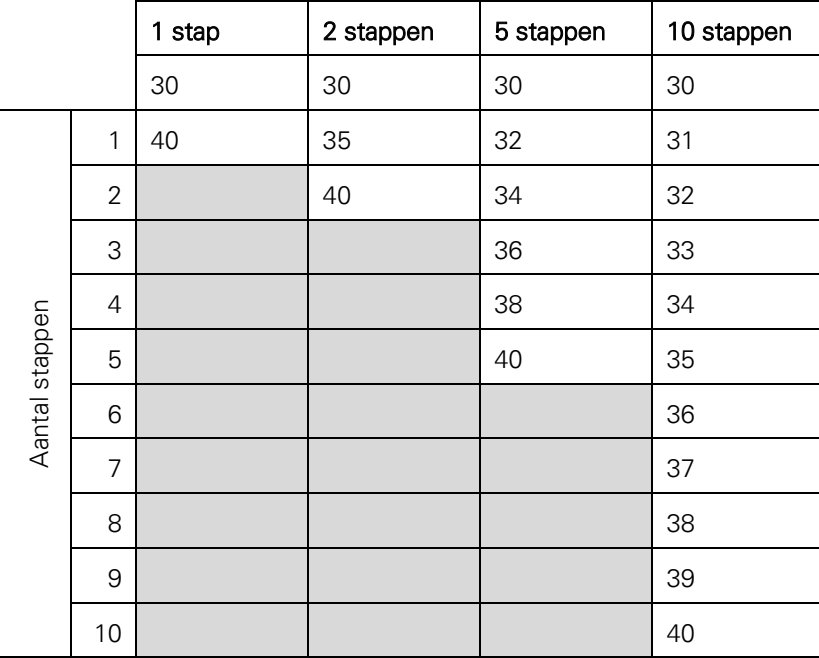

Voor de benchmarken van de eindleeftijden kiest u uit vaste opties of voert u een bereik van eindleeftijden in (iteratie). De vaste opties zijn gebaseerd op veel voorkomende eindleeftijden in de markt.

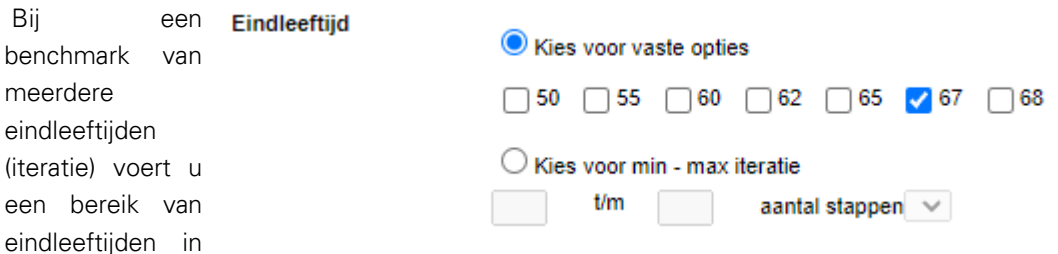

(bijvoorbeeld 55 tot en met 67 jaar). De Analyzer bepaalt automatisch in hoeveel stappen het eindpunt wordt bereikt. In de keuzelijst achter de ingevoerde leeftijden kiest u het aantal stappen. Onderstaande tabel toont een overzicht hoe het zetten van stappen werkt voor het bereik van 55 tot en met 67 jaar.

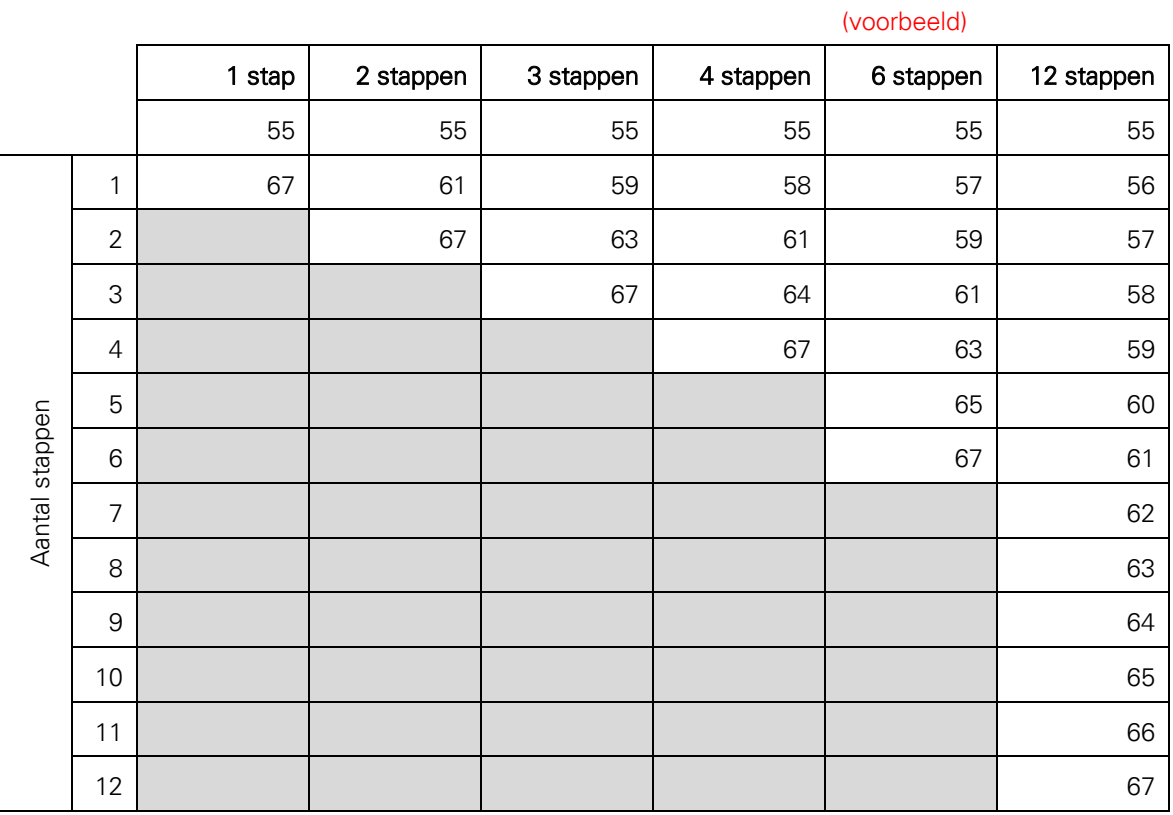

**Uitkeringsduur** 

 $\Box$  2  $\Box$  5  $\Box$  Eindleeftijd

Bij de uitkeringsduur kunt u kiezen tussen een uitkeringsduur van 2 jaar, 5 jaar of tot de gekozen eindleeftijd(en).

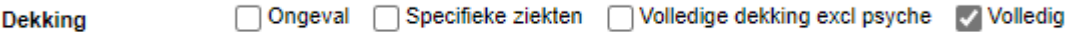

MoneyView onderscheid in de Analyzer AOV vier dekkingsvarianten:

- 1. AOV's met alleen dekking voor arbeidsongeschiktheid door ongevallen;
- 2. AOV's met alleen dekking voor arbeidsongeschiktheid door ongevallen en bepaalde ziektes of aandoeningen;
- 3. AOV's met een dekking voor zowel ongevallen als alle ziektes of aandoeningen, maar met een uitsluiting voor psychische ziekten of aandoeningen;
- 4. AOV's met een volledige dekking, dus voor zowel arbeidsongeschiktheid door ongevallen als door alle ziektes of aandoeningen.

#### $\vee$  beroeps a.o.  $\Box$  passende arbeid A.O. Criterium

Bij het arbeidsongeschiktheidscriterium is mogelijk om beroepsarbeid en/of passende arbeid te kiezen.

Tariefsoort

Combinatie / Standaard

Bij de tariefsoort is het mogelijk om het combinatietarief en het standaardtarief door te rekenen. Producten die het risicotarief kennen, worden berekend op basis van het combinatietarief.

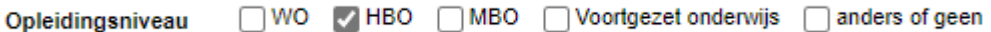

Bij een aantal producten is het opleidingsniveau van de ondernemer van invloed op de premie. Andere producten kennen het opleidingsniveau als acceptatiegrens.

#### <span id="page-9-0"></span>**2.2.2. Het tabblad 'Uitgangspunten verzekering'**

In het tabblad 'Uitgangspunten verzekering' staan alle aspecten die betrekking hebben op de verzekering zelf, zoals het verzekerde bedrag, het eigen risico (wachttermijn) en de uitkeringsdrempel.

In het eerste deel geeft u op welke eigen risico's (wachttermijnen) in de benchmark worden opgenomen. Daaronder staan de verzekerde bedragen (jaarrentes) vermeld.

Houdt er rekening mee dat het verzekerd bedrag bij arbeidsongeschiktheidsverzekeringen een acceptatievoorwaarde is. Bij producten die een hoge verzekerde bedragen accepteren kan het zijn dat de marktpositie verbetert. Dit wordt veroorzaakt doordat producten met een lager maximum verzekerd bedrag op den duur niet meer accepteren, geen premieresultaat geven en daardoor een lagere marktpositie innemen.

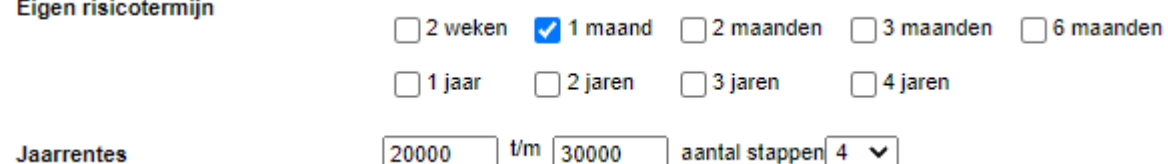

Bij de verzekerde bedragen (jaarrentes) kan een bereik worden opgegeven en het aantal stappen dat moet worden gezet. Belangrijk is om eerst het begin- en eindpunt te bepalen. De Analyzer bepaalt automatisch in hoeveel stappen het eindpunt wordt bereikt. Onderstaande tabel toont een overzicht hoe het zetten van stappen werkt.

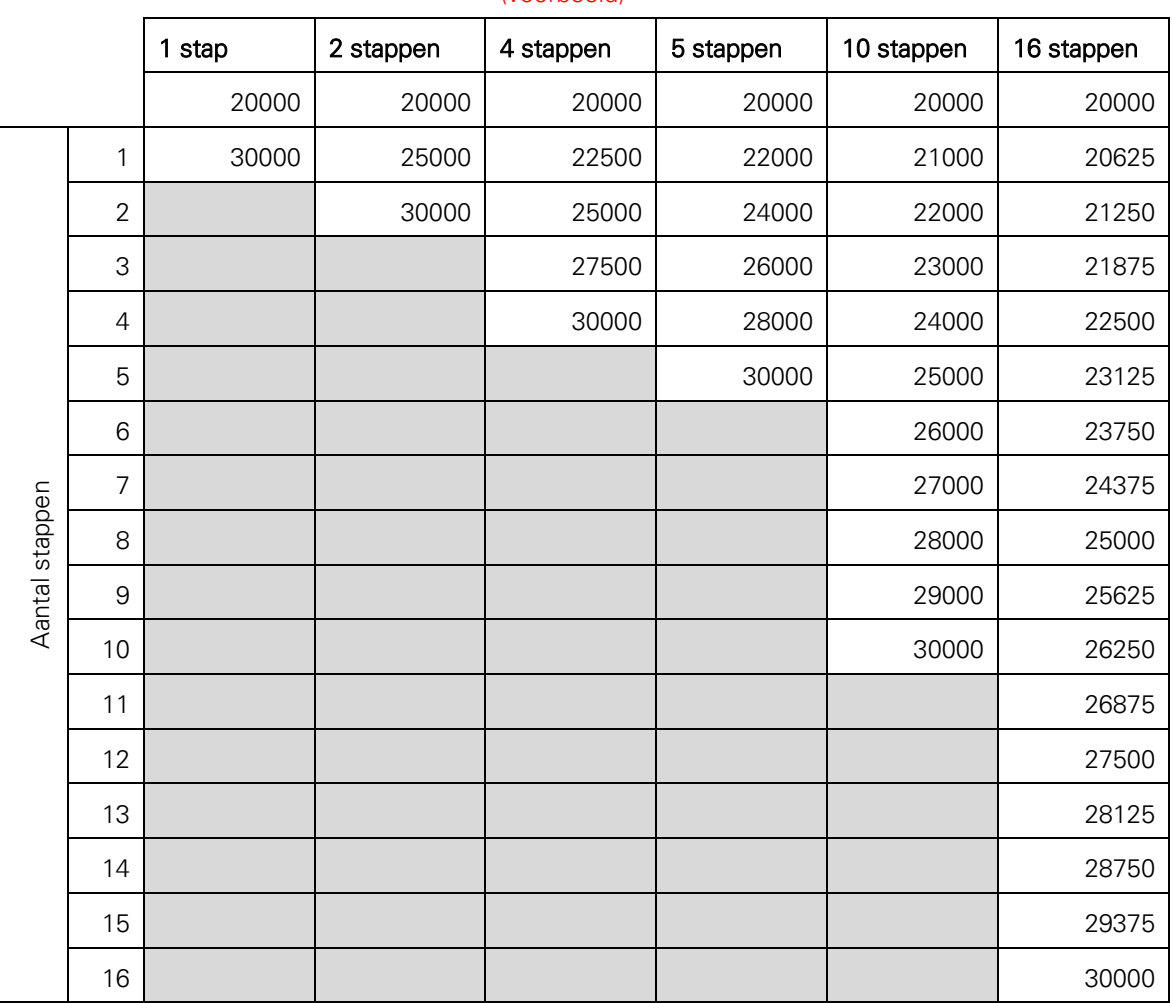

# (voorbeeld)

#### Indexeringen

Benchmarken met indexeringen is mogelijk voor indexeringspercentages die daadwerkelijk beschikbaar zijn in de markt. De matrix toont de indexeringsmogelijkheden:

Indexeringen

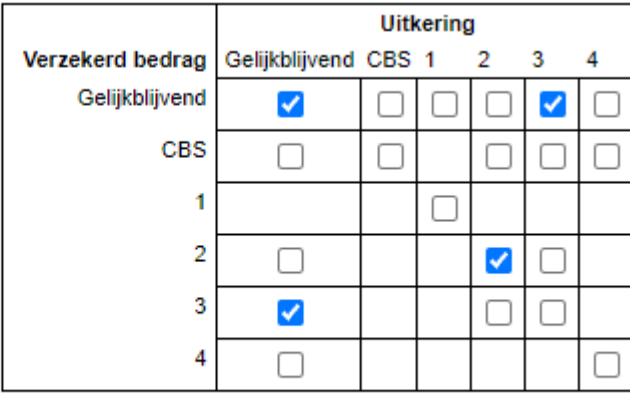

CBS-indexpercentage

 $2,5$ 

#### Toelichting op de indexeringsmatrix

De indexeringsmogelijkheden voor het verzekerd bedrag staan verticaal

De indexeringsmogelijkheden voor de uitkering staan horizontaal

In de eerder getoonde afbeelding zijn de volgende indexeringen aangevinkt:

- 1. Gelijkblijvend verzekerd bedrag met gelijkblijvende uitkering;
- 2. Gelijkblijvend verzekerd bedrag met geïndexeerde uitkering van 3%;
- 3. Geïndexeerd verzekerd bedrag van 2% gecombineerd met een geïndexeerde uitkering van 2%;
- 4. Geïndexeerd verzekerd bedrag van 3% gecombineerd met een gelijkblijvend verzekerd bedrag.

Als in de indexeringsmatrix een indexering op basis van een CBS-percentage wordt gekozen, is het mogelijk om zelf een percentage in te voeren. Standaard is dit percentage ingesteld op 2,5%. Met dit percentage wordt het verzekerd bedrag dan jaarlijks verhoogd bij de betreffende producten. Het ingevulde CBS-percentage is niet van invloed op het CBS-percentage voor de uitkering, omdat niet bekend is of en wanneer een verzekering uitkeert en dus moet indexeren.

Bij de indexering van het verzekerd bedrag is het nog van belang dat bij sommige producten de stijging "afgetopt" is op een bepaald maximum terwijl het bij andere producten onbeperkt doorstijgt. Dit in combinatie met de looptijd kan van invloed zijn op de marktpositie.

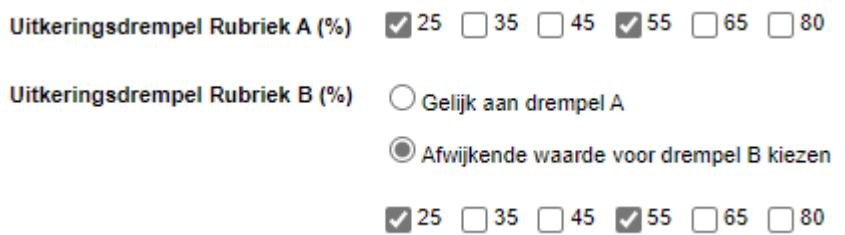

U kunt kiezen uit verschillende uitkeringsdrempels voor zowel rubriek A (eerstejaarsrisico) als rubriek B (na-eerstejaarsrisico). Let wel op dat alle combinaties die u selecteert met elkaar gekruist worden. In het geval van het voorbeeld houdt dit in dat de volgende vier profielen gegenereerd worden:

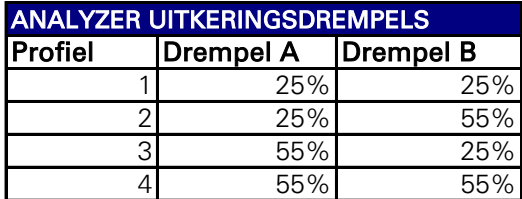

Door te kiezen voor "Gelijk aan drempel A" wordt deze kruising niet gedaan. In bovenstaand voorbeeld worden dan alleen profiel1 en profiel 4 uit de tabel berekend.

#### Aantal jaren doorrekenen

 $\bigcirc$  1  $\bigcirc$  5  $\bigcirc$  10  $\bigcirc$  Eindleeftiid

Bij arbeidsongeschiktheidsverzekeringen is het belangrijk dat de premies voor meerdere achtereenvolgende jaren worden doorgerekend. Hierdoor worden de effecten van aanvangskorting, starterskorting en het motorrisico steeds minder en ontstaat een beter beeld van de marktpositie. Standaard staat deze optie in de Analyzer op vijf jaren, aangezien deze effecten vanaf vijf jaren niet meer aanwezig zijn.

#### Soort korting

Aanvangskorting Doorlopende korting

Binnen de Analyzer kunt u kiezen welke soort korting moet worden meegenomen in de berekening:

- 1. Aanvangskorting: Verzekerde krijgt gedurende de eerste paar jaar korting op de premie;
- 2. Doorlopende korting: Verzekerde krijgt gedurende de gehele looptijd van de verzekering korting op de premie.

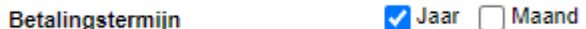

Er kan worden gerekend met een betalingstermijn van een jaar en een maand.

Contractduur (jr.)

 $\sqrt{1}$ jaar 3 jaren 5 jaren

In een profielenset kan worden gerekend worden met meerdere contractduren.

#### <span id="page-12-0"></span>**2.2.3. Het tabblad 'Beroep'**

De profielenset kan op twee manieren worden berekend: op basis van premies die horen bij een bepaalde beroepsklasse of op basis van premies die horen bij specifieke beroepen. De keuze daarvoor wordt gemaakt in het tabblad 'Beroep'.

#### **Beroep**

 $\bullet$  Benchmark o.b.v. beroepsklasse  $\circ$  Benchmark o.b.v. beroep

#### **2.2.3.1 Een profielenset samenstellen op basis van beroepsklassen**

Met een benchmark op basis van beroepsklassen kan worden bepaald wat de algehele marktpositie is voor de samengestelde profielenset bij die beroepsklasse.

Als de profielenset wordt berekend op basis van beroepsklasse wordt de benchmark gebaseerd op de prijs die hoort bij die specifieke beroepsklasse. De verdeling van de werkzaamheden is niet van invloed op de benchmark.

In onderstaande afbeelding wordt een benchmark uitgevoerd op basis van beroepsklasse 1 en beroepsklasse 2.

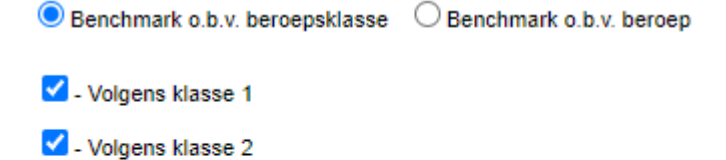

- □ Volgens klasse 3
- □ Volgens klasse 4
- $\Box$  Volgens klasse 5

#### **2.2.3.2 Een profielenset samenstellen op basis van beroepen en bijbehorende werkzaamheden**

Met een benchmark basis van beroepen kan worden bepaald wat de marktpositie is voor de geselecteerde beroepen.

Als de profielenset wordt berekend op basis van beroepen wordt de benchmark gebaseerd op de prijs die hoort bij die specifieke beroepen. De verdeling van de werkzaamheden is van invloed op de benchmark. Ook de zakelijke kilometers zijn van invloed op de benchmark.

Onderstaande afbeelding laat zien hoe u een specifiek beroep kunt zoeken en selecteren. De afbeelding daaronder laat de urenverdeling zien voor de Hypotheekadviseur en Vertegenwoordiger (reizend).

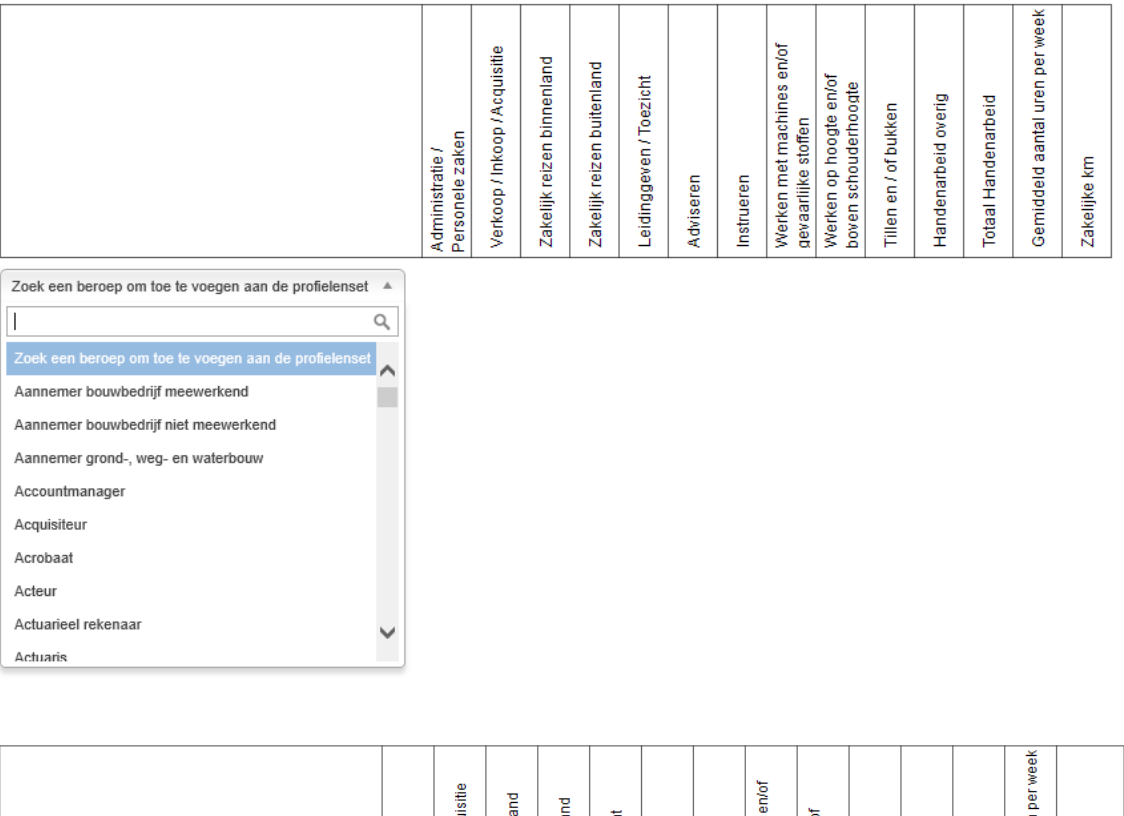

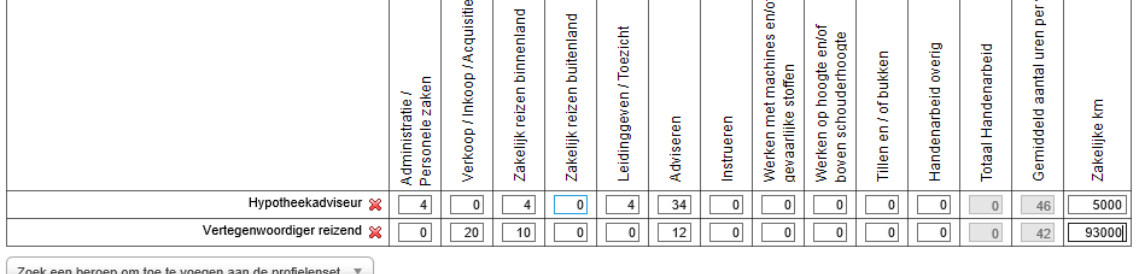

Het is mogelijk om een beroep meerdere keren op te nemen in de benchmark. Dit is zinvol als de benchmark wordt gedaan om te kijken wat verschillende soorten werkzaamheden voor invloed hebben op de prijspositie van een specifiek beroep. De volgende afbeelding laat voor de Aannemer (meewerkend) drie situaties zien hoe de verdeling van de werkzaamheden kan worden ingevuld.

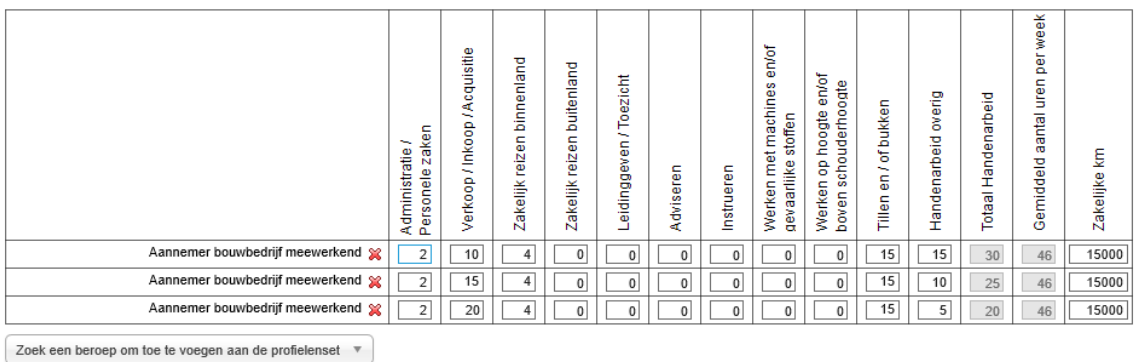

Het is belangrijk voor ieder nieuw toegevoegd beroep een logische aanpassing van de werkzaamheden te kiezen ten opzichte van het bovenliggende profiel. In dit voorbeeld neemt het aantal uren Verkoop / Inkoop / Acquisitie telkens met vijf toe. Het aantal uren Handenarbeid overig neemt met eenzelfde hoeveelheid af. Hierdoor kan worden geanalyseerd in hoeverre de verdeling van fysieke werkzaamheden van invloed is op de marktposities.

### <span id="page-14-0"></span>**2.2.4. Het tabblad 'Producten'**

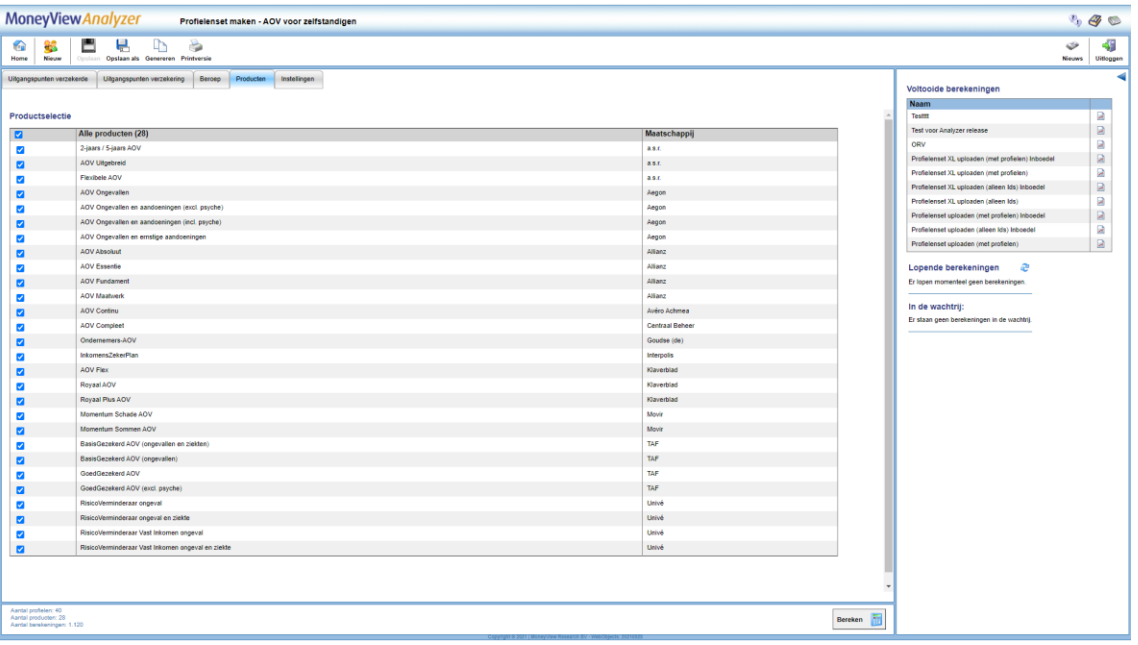

In het tabblad 'Producten' kiest u welke producten u meeneemt in de vergelijking. Alle producten die u aanvinkt worden voor alle profielen doorgerekend, voor zover dit mogelijk is binnen de acceptatiegrenzen van de afzonderlijke producten. Door een vinkje te plaatsen voor 'Alle producten' worden alle producten meegenomen in de berekening.

NB: Als 'Alle producten' niet is aangevinkt worden later aan de database toegevoegde producten niet automatisch aan een periodieke benchmark toegevoegd. Dit gebeurt alleen als 'Alle producten' is aangevinkt. Dit is van belang als u een benchmarkonderzoek periodiek wilt uitvoeren en daarin ook nieuwe producten (automatisch) wilt opnemen. U kunt uw profielenset natuurlijk altijd aanpassen en handmatig producten toevoegen of verwijderen.

U kunt in het tabblad 'Producten' de knop 'Producten Opslaan' tegenkomen. Deze knop wordt actief als u een eenmaal aangemaakte profielenset opnieuw opent. U kunt hier dan producten aan of uitzetten waarna u de gemaakte keuze vastlegt met behulp van de knop.Producten opslaan

# <span id="page-15-0"></span>**2.3. Het tabblad 'Instellingen'**

In het tabblad 'Instellingen' bepaalt u de naam van uw profielenset, of en wanneer u deze periodiek doorgerekend wilt hebben en of andere gebruikers binnen uw licentie deze profielenset ook mogen inzien of bewerken (dit laatste kan alleen als de profielenset is opgeslagen).

#### <span id="page-15-1"></span>**2.3.1. Onderdelen van het tabblad 'Instellingen'**

De eerste drie items bij de instellingen zijn informatief van aard. Hier ziet u hoeveel profielen u heeft gedefinieerd, hoeveel producten er in de vergelijking zijn opgenomen en hoe lang de geschatte berekeningstijd is.

Bij de rapportage instellingen bepaalt u in welk formaat u de berekende resultaten kunt downloaden nadat de berekeningen zijn uitgevoerd. U heeft hier de keuze uit MS Acces (MDB), MS Excel (xlsx) en komma gescheiden (csv).

Let op: de keuze die u hier voorafgaand aan een berekening maakt, bepaalt voor die berekening het downloadformaat. U kunt dit voor die berekening achteraf niet meer wijzigen. Als u dus eenmaal heeft gekozen voor 'xlsx', kunt u de eenmaal berekende resultaten alleen nog in xlsx-format downloaden. Voor volgende berekeningen kunt u het downloadformaat nog wel wijzigen

#### Als u de instellingen voor de download na een berekening wijzigt, geldt deze wijziging voor de eerstvolgende berekening.

De instellingen "Met marktposities" en "Acceptatiemeldingen" bepalen de hoeveelheid informatie die u in de resultaatbestanden aantreft. Bent u slechts geïnteresseerd in premies, dan kunt u beide opties uitzetten.

Bij het onderdeel 'Profielenset periodiek doorrekenen' kunt u aangeven of u uw benchmarkonderzoek op vaste momenten wilt laten uitvoeren. Wanneer dat het geval is dan kunt u hier de startdatum en de frequentie aangeven. Als u de benchmark eenmalig of op onregelmatige momenten wilt uitvoeren dan kunt u dit onderdeel op 'nee' laten staan. U kunt dan handmatig de opdracht geven om de profielenset door te rekenen op elk gewenst moment.

Opslaan

In het tabblad 'Instellingen' komt u de knop 'Instellingen opslaan' tegen als u een reeds bestaande profielenset opnieuw opent. U kunt in dit scherm de instellingen wijzigen, bijvoorbeeld de periodiciteit van de berekening en deze instellingen bewaren door op 'Instellingen opslaan' te klikken.

#### <span id="page-15-2"></span>**2.3.2. Berekenen**

Tot slot, kunt u uw profielenset doorrekenen door op de knop Bereken te klikken. Deze staat rechts onderin in ieder tabblad:

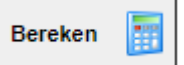

# <span id="page-15-3"></span>**2.4. Periodieke berekeningen**

In het startscherm staan in de middelste balk de 'Periodieke berekeningen'.

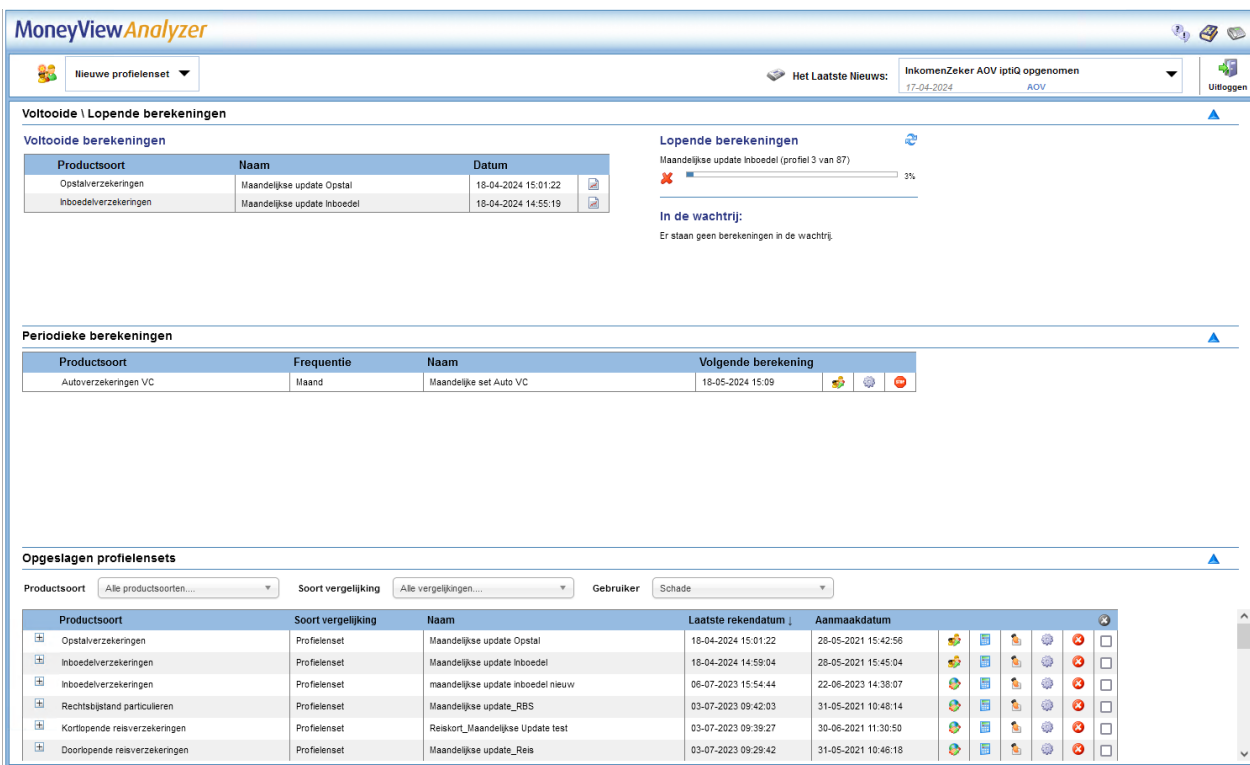

Hier ziet u voor welke profielensets u heeft ingesteld dat ze op gezette tijden opnieuw berekend moeten worden. U ziet ook op welk moment de volgende berekening plaats zal vinden en welke frequentie van doorrekenen u aan de profielenset heeft toegekend.

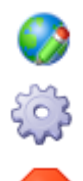

**STOP** 

Met dit icoon kunt u de profielenset openen.

Met dit icoon opent u een scherm waar u voor de desbetreffende profielenset de periodieke berekening kunt wijzigen.

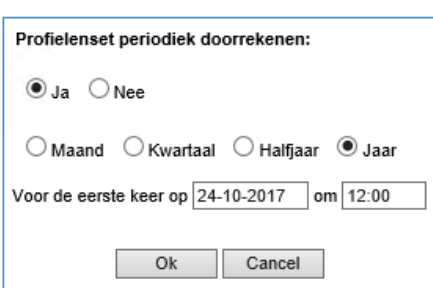

l,

Met dit icoon stopt u het periodiek berekenen. De profielenset zelf blijft gewoon bestaan.

# <span id="page-16-0"></span>**2.5. Opgeslagen profielensets**

Ongoslagen profiolensets

In de onderste balk op het startscherm ziet u de door u of uw collega opgeslagen profielensets. Deze zijn gesorteerd op de laatste rekendatum.

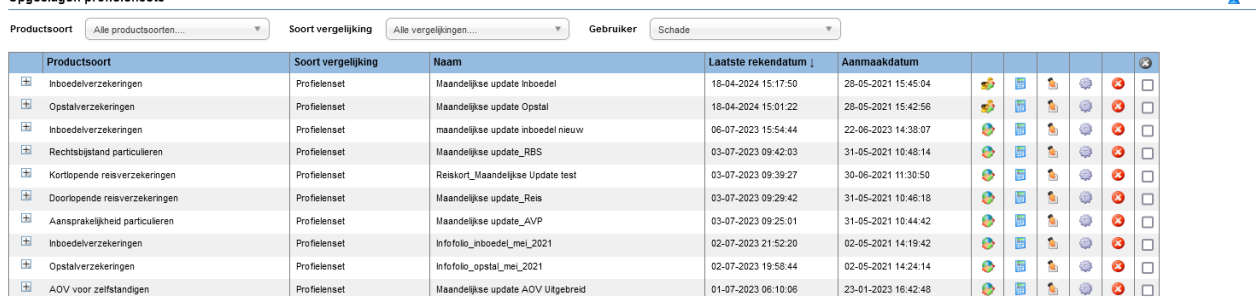

Per opgeslagen profielensets worden de volgende opties gegeven:

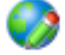

Met dit icoon opent u een scherm waar u voor de desbetreffende profielenset kunt wijzigen.

Met deze knop kunt u de opgeslagen profielenset doorrekenen.

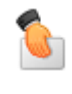

Met deze knop kunt u de opgeslagen profielenset overdragen aan een collega.

Met deze knop kunt u de instellingen van de profielenset openen.

Met deze knop kunt u de profielenset verwijderen.

# <span id="page-17-0"></span>**2.6. Profielen uploaden**

Naast het samenstellen van een Nieuwe profielenset in de interface, kunt u ook een profielenset uploaden als een Excel-bestand. Hiermee heeft u meer opties om uw profielenset naar eigen voorkeur samen te stellen. Daarnaast kunt u via deze route tot 1 miljoen profielen doorrekenen, terwijl in Nieuwe profielenset samenstellen het maximaal aantal profielen 50.000 is.

### <span id="page-17-1"></span>**2.6.1. Uploaden Profielen**

De knop 'Uploaden profielen' staat in het menu van iedere module.

In dit scherm dient u een aantal tabbladen te doorlopen om uw profielenbestand samen te stellen.

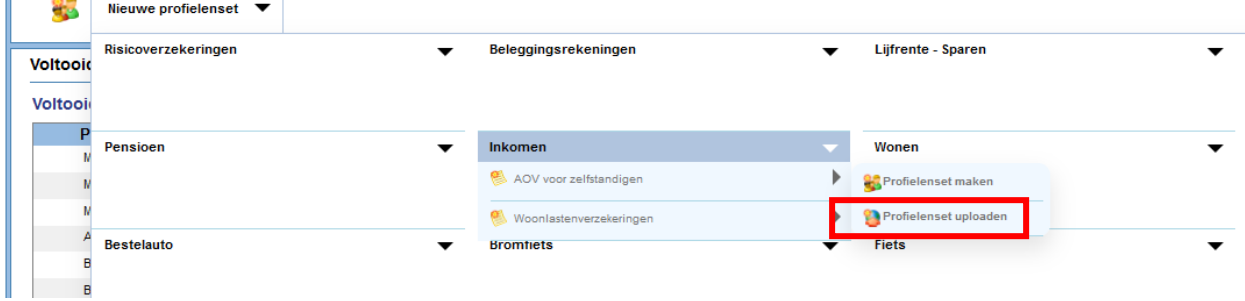

#### **2.6.1.1 Uitgangspunten**

In het tabblad Uitgangspunten kunt u uw Excel-bestand uploaden. Het profielenbestand kan alleen worden doorgerekend als dit aan de validatieregels voldoet. Deze regels vindt u achter de knop 'Toon validatieregels'. Hier worden per kolom in het Excel-bestand de input mogelijkheden omschreven. Denk bijvoorbeeld aan de notatiewijze van geboortedatums.

#### Voorbeeldbestanden

**Toon validatieregels** 

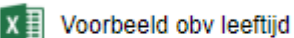

Voorbeeld obv geboortedatum

Opties voor veld beroep

Voor het veld 'Beroep' kunt u gebruik maken van de beroepen in de actuele beroepenlijst. De keuzemogelijkheden kunt u downloaden via 'Opties voor veld beroep'. MoneyView gebruikt de beroepenlijst van SIVI.

In het tabblad Uitgangspunten vindt u tevens voorbeeld profielbestanden die u kunt gebruiken als basis voor uw eigen profielenbestand.

Nieuw bestand uploaden

Vervolgens kunt u uw profielenbestand uploaden via de knop:

Bij zeer grote bestanden kan het uploaden enkele minuten duren.

Zodra het bestand is geüpload, is het verstandig om het te valideren via de knop 'Valideer profielbestand'. Deze knop wordt zichtbaar zodra u het bestand heeft Valideer bestand klaargezet:

Hiermee wordt nagegaan of uw profielenbestand voldoet aan de validatieregels en zodoende resultaten zal genereren.

#### **2.6.1.2 Producten**

Zodra uw profielenbestand voldoet aan de validatieregels, kunt u in het tabblad Producten selecteren welke producten u wilt meenemen in de berekening, zie ook paragraaf 2.2.4.

#### **2.6.1.3 Instellingen**

In het laatste tabblad bepaalt u de Instellingen van uw profielenbestand, zie ook paragraaf 2.4.

Uploadprofielbestanden kunnen daadwerkelijke klantinformatie bevatten. Met het oog op de AVG moet hier zorgvuldig mee worden omgegaan. Standaard worden daarom in de resultaten van de uploadprofielen alleen de profiel ID's getoond. Deze ID's kunt u vervolgens zelf matchen met het oorspronkelijke uploadbestand.

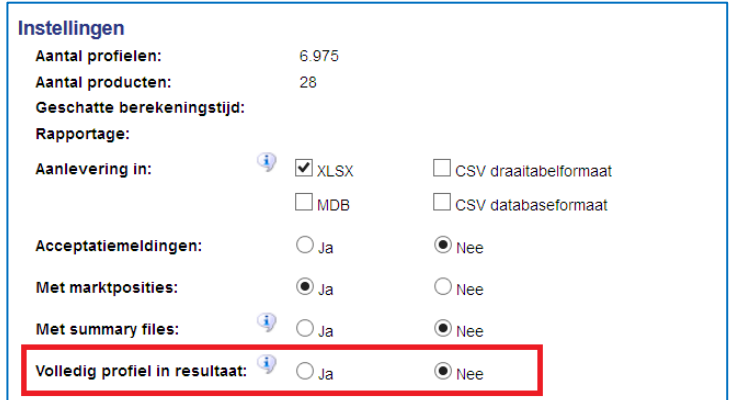

Als u tóch de profielgegevens in de resultaatbestanden wilt hebben, is dat mogelijk door na het uploaden, maar vóór het starten van een berekening op het tabblad 'Instellingen' bij de optie 'Alleen profiel ID's in resultaat:' te kiezen voor 'nee' en dit op te slaan bij de instellingen die horen bij de profielenset:

#### <span id="page-18-0"></span>**2.6.2. Berekenen**

Tot slot, kunt u uw profielenset doorrekenen door op de knop Bereken te klikken. Deze staat rechts onderin in ieder tabblad:

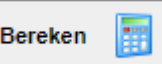

#### **2.6.2.1 Downloaden resultaten**

Klik op de link in de mail om de resultaten van het doorgerekende profielenbestand in te zien. In het resultatenscherm kunt in het menu de resultaten Downloaden, zie ook hoofdstuk 4.

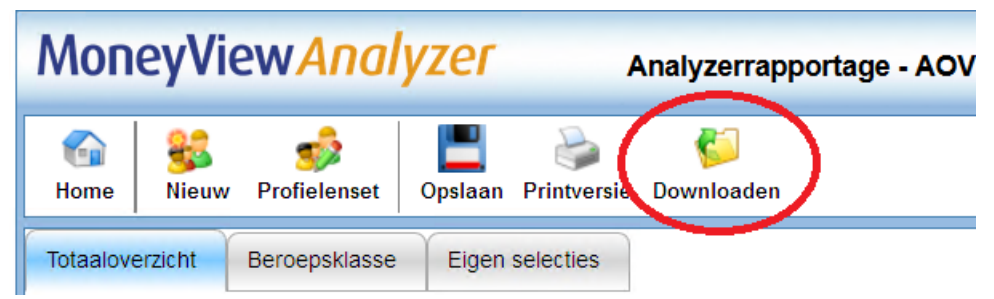

# **2.7. Profielenset XL**

<span id="page-19-0"></span>Als u een profielenbestand met meer dan 50.000 profielen upload dan wordt dat een Profielenset XL genoemd. Voor deze grotere profielensets geldt een iets andere procedure die is bedoeld om de rekensnelheid te verhogen.

De procedure:

 Een Profielenset XL wordt, ten behoeve van de rekensnelheid, opgeknipt en simultaan doorgerekend. Dit ziet er als volgt uit:

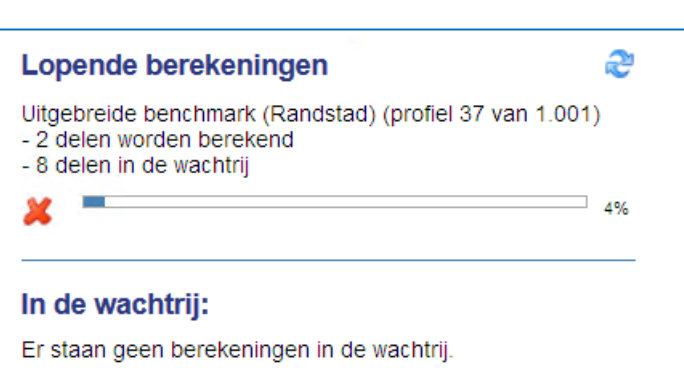

Met het kruisje aan de linkerkant zal de gehele berekening worden beëindigd.

- Nadat de berekening is voltooid, worden de opgeknipte profielen weer samengevoegd tot één resultatenbestand dat in .csv of .mdb formaat te downloaden is. Deze formats zijn beter geschikt voor zeer grote datasets.
- De rekenresultaten van een Profielenset XL zijn niet in te zien in de 'schermrapportage' van de Analyzer; deze zijn enkel te downloaden.

# <span id="page-20-0"></span>**3. Rapportage van de resultaten van een berekende profielenset**

Nadat een profielenset is doorgerekend, worden de berekende resultaten gepresenteerd. Deze rapportage is op meerdere manieren toegankelijk:

# <span id="page-20-1"></span>**3.1. Rapportage openen via e-mailbericht**

Nadat een profielenset is doorgerekend krijgt u hiervan een emailbericht:

Geachte heer/meyrouw. Profielenset 'Test31' van productsoort: 'Gelijkblijvende Risicoverzekering' is doorgerekend met het volgende resultaat: De berekeningen zijn gestart om 14/11/2016 15:11:31 en geëindigd om 14/11/2016 15:11:58. Aantal producten: 9 Aantal productums.<br>Aantal profielen: 8.<br>Aantal uitgevoerde berekeningen: 48. Klik hier: http://test01/benchmark/Default.aspx?user=cGVwaWpu&pwdmd5=OTBkYTk3NzM1OWJNTRiMmExZTFmNTI0NJE2MGI4Mjk=&organisationcode=TVY=&productsoortcode=VFJSR0U=&userdocumentid=Mjc0OTU2 om de rapportages te bekijken en gegevens te downloaden. Deze profielenset is eenmalig doorgerekend. Klik hier om rekeninstellingen aan te passen: http://test01/benchmark/Pages/Schedules.aspx? tartuptab=c2V0dGluZ3M=&user=cGVwaWpu&pwdmd5=OTBkYTk3NzM1OWJIYTRIMmExZTFmNTI0NjE2MGI4Mjk=&organisationcode=TVY=&productsoortcode=VFJSR0U=&userdocumentid=Mjc0OTU0 Met vriendelijke groet, MoneyView Resea

Door op de bovenste link in het bericht te klikken wordt de rapportage rechtstreeks geopend. Dit heeft hetzelfde effect als de keuze voor de knop "Rekenresultaat profielenset openen" in het scherm met eerder gemaakte selecties en vergelijkingen.

Met de onderste link (alleen bij profielensets die periodiek worden doorgerekend) opent u het scherm 'Periodieke berekeningen' (zie paragraaf 2.5) en kunt u deze aanpassen.

### <span id="page-20-2"></span>**3.2. Voltooide berekeningen**

In het startscherm staan bovenaan de recent voltooide berekeningen. Hier kunt u gelijk de resultaten openen via de knop 'Open rapportage':

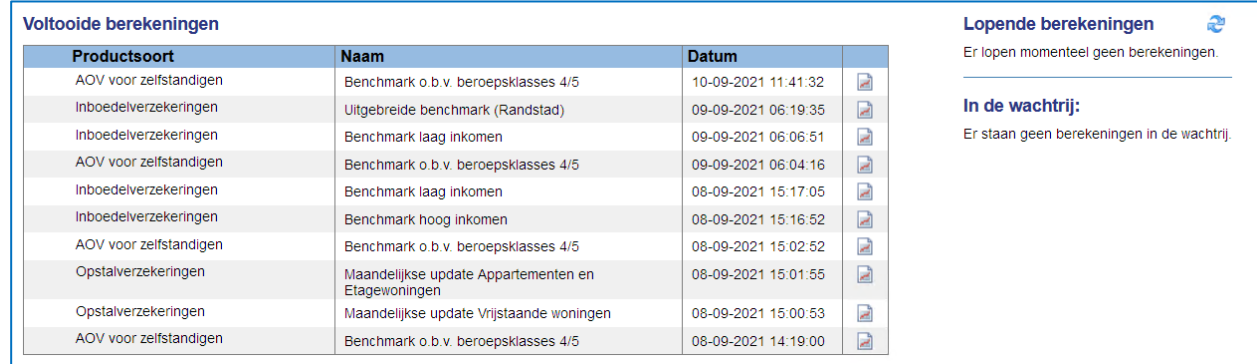

# <span id="page-20-3"></span>**3.3. Opgeslagen profielensets**

Tevens kunt u in het startscherm per productsoort de profielensets en de rekenresultaten bekijken in het vak Opgeslagen profielensets.

U kunt hier ook profielensets en rekenresultaten van andere gebruikers binnen uw licentie inzien.

## <span id="page-21-0"></span>**3.3.1. Onderdelen van "Opgeslagen profielensets"**

# **Productsoort** Alle productsoorten....

Annuïtair Dalende Risicoverzekering Gelijkblijvende Risicoverzekering Lineair dalende Risicoverzekering Spaarhypotheken (banksparen en verzekeren) Beleggen Eigen Woning Unit Linked Levenhypotheken Hybride Levenhypotheken Lijfrente - Beleggen met periodieke inleg Lijfrente - Beleggen met eenmalige inleg Direct Ingaande Lijfrente Direct Ingaand Pensioen Premieovereenkomsten AOV voor zelfstandigen Inboedelverzekeringen Opstalverzekeringen Autoverzekeringen WA Autoverzekeringen BC Autoverzekeringen VC

Bij de productsoort kunt u makkelijk schakelen tussen de resultaten van verschillende verzekeringen. Wanneer u in het resultatenscherm bent gekomen via een van de productsoorten dan is deze productsoort automatisch geselecteerd.

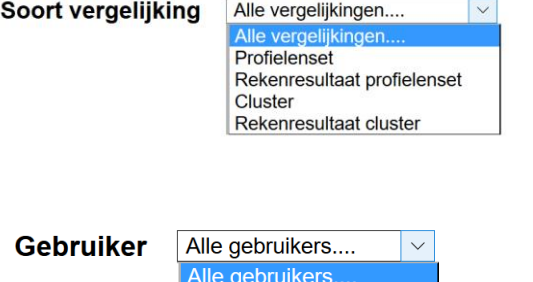

J de Poorter **Tim Post Marcel Alders Geert Beijer** 

<span id="page-21-1"></span>**3.3.2. Functies bij een profielenset**

Pro  $\overline{\phantom{a}}$ 

i.

 $\overline{+}$ 

AOV voor zelfstar

Bij het soort vergelijking kunt u filteren op profielensets, profielensets XL of rekenresultaten. Doet u dit niet, dan staan alle soorten vergelijkingen door elkaar. De resultaten van profielenset staan wel altijd onder het bijbehorende profielenset.

Bij gebruiker kunt u kiezen of u alle profielensets en resultaten wilt inzien of alleen die van uzelf. Standaard worden alleen uw eigen profielensets en resultaten getoond. Als u kiest voor 'alle gebruikers' worden uw profielensets en resultatensets gemarkeerd met een.

 $\blacktriangle$ 

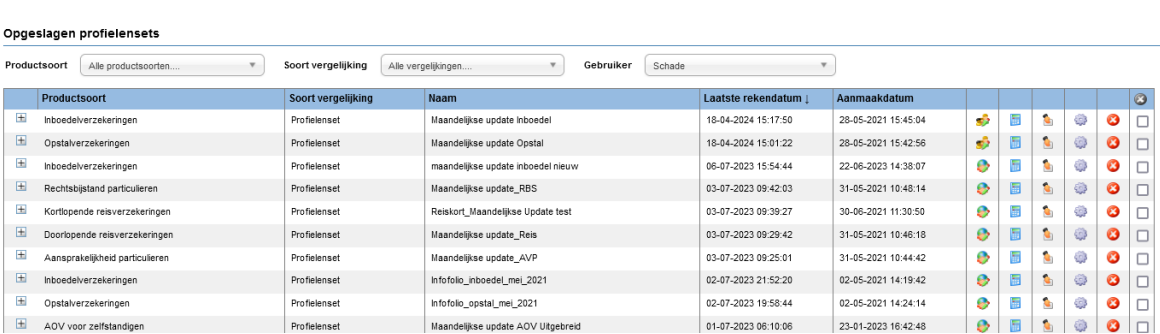

Als een profielenset al minimaal één keer is doorgerekend, staat vóór de set een plusteken. Door hierop te klikken laadt u berekende resultaten:

Vóór de profielenset kunt u blauwe cirkels aantreffen, deze geven aan dat u de eigenaar bent van het betreffende profielenset.

## <span id="page-22-0"></span>**3.3.3. Functies bij de rekenresultaten**

Achter de rekenresultaten staan de onderstaande drie iconen als u zelf de gebruiker van de berekende resultaten bent. Als de resultaten van een andere gebruiker zijn dan worden twee iconen getoond.

Met de icoon "Selectie of vergelijking verwijderen" kunt u het rekenresultaat verwijderen. Deze icoon is voor andere gebruikers niet zichtbaar, tenzij u anderen gemachtigd heeft.

Met de icoon "Rekenresultaat profielenset openen" kunt u de resultaten openen. Deze icoon is voor alle gebruikers zichtbaar.

Met de icoon "Downloaden van onderliggende data" kunt u alle berekende premies van de berekende producten downloaden.

# <span id="page-22-1"></span>**3.4. Benchmarkrapportage**

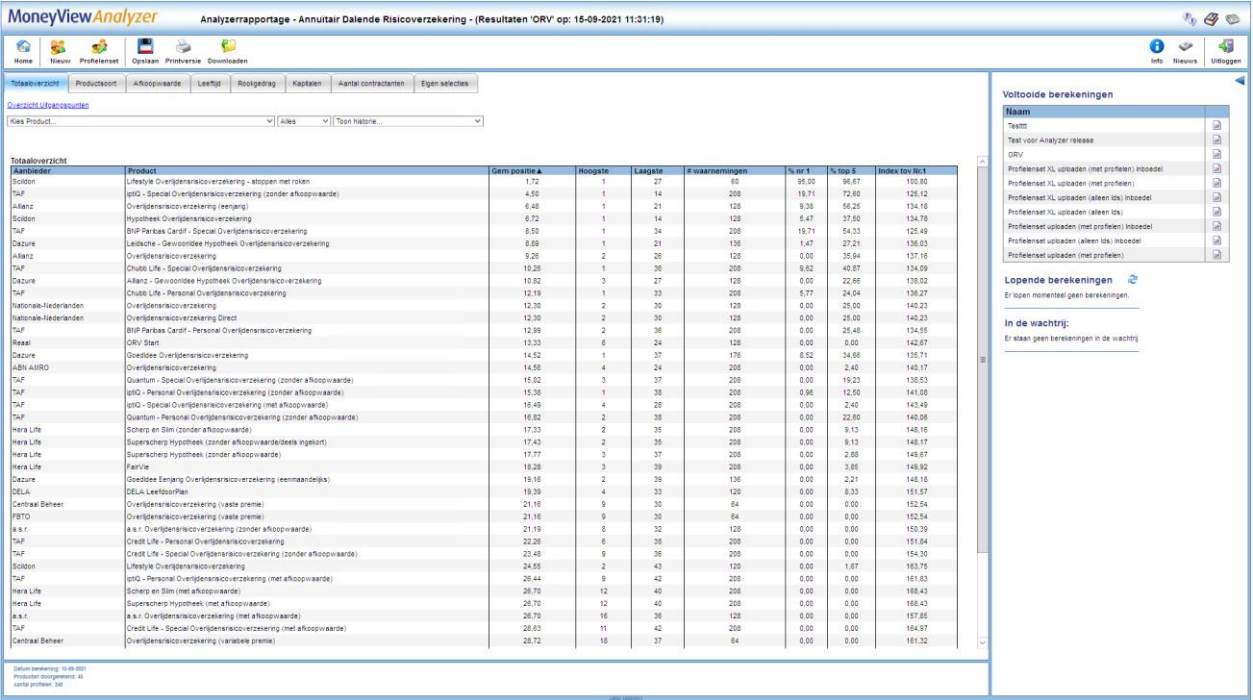

Als u het rekenresultaat opent krijgt u de benchmarkrapportage te zien. In de witte balk ziet u het menu en daaronder de tabbladen met de resultaten.

### <span id="page-22-2"></span>**3.4.1. Functies van het menu**

Met het menu in de witte balk kunt u verschillende functies bedienen.

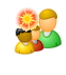

Met de icoon "Nieuwe profielenset " verlaat u dit scherm en gaat u naar het scherm 'Profielenset samenstellen' waar een lege profielenset wordt geopend.

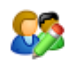

Met de icoon "Profielenset bewerken" opent u de profielenset die hoort bij deze rapportage. U kunt deze bekijken en desgewenst aanpassen.

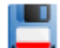

Met de icoon "Opslaan" slaat u de rapportage op, zodat handmatige aanpassingen (bijvoorbeeld tabellen die u zelf heeft samengesteld) niet verloren gaan.

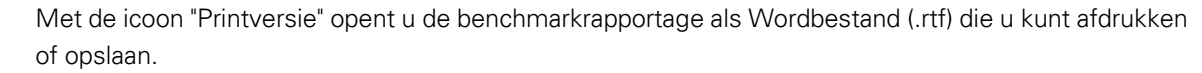

Met de icoon "Downloaden" download u de onderliggende gegevens van de rapportages: u download hiermee alle berekende premies van de producten als Excel- of Accessbestand.

#### <span id="page-23-0"></span>**3.4.2. Werking van de benchmarkrapportage**

 $\mathbb{C}$ 

De werking van de benchmarkrapportage is voor alle Analyzer-modules identiek. Wel zijn er uiteraard inhoudelijke verschillen. Als u een profielenset hebt geüpload ziet u alleen een standaardtabel. Als u op de andere manier de profielenset hebt samengesteld dan is het scherm opgedeeld in een aantal tabbladen. Hierbij geldt dat er per premiebepalende factor een tabblad wordt aangemaakt met op dat tabblad een ranking waarin u terugziet wat de invloed is van de betreffende premiebepalende factor. Als u voor een bepaalde premiebepalende factor maar één waarde heeft gebruikt in de profielenset wordt er géén apart tabblad aangemaakt; deze ranking zou er immers hetzelfde uitzien als de overall ranking die te vinden is op het tabblad 'Totaaloverzicht':

Totaaloverzicht Uitkeringsduur Instapkorting Wachttermijn Verzekerde bedragen Indexering(VB en Uitk) Drempels Leeftijd/Eindleeftijd Termijnen Beroepsklasse Eigen selecties Onder de rij tabbladen treft u een link aan 'Overzicht uitgangspunten':

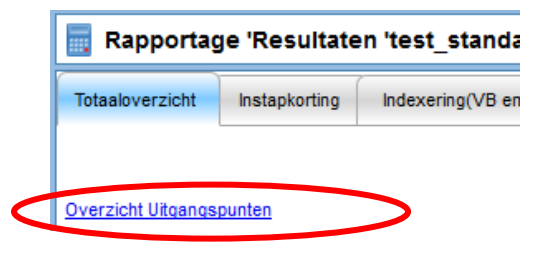

Door op de link te klikken, opent een pop-up scherm waarin u terug kunt vinden hoe de onderliggende profielenset is opgebouwd.

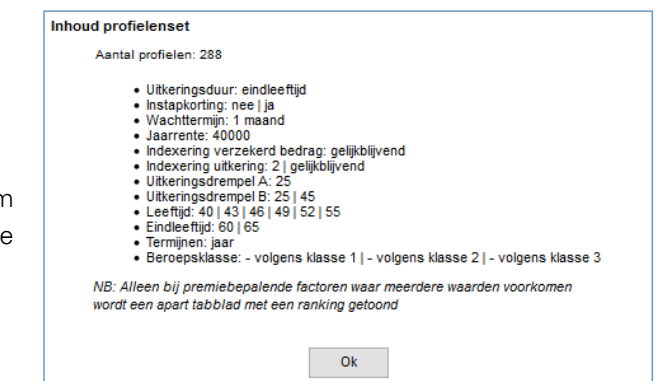

Op het eerste tabblad treft u het totaaloverzicht en twee of drietal uitrolmenu's aan:

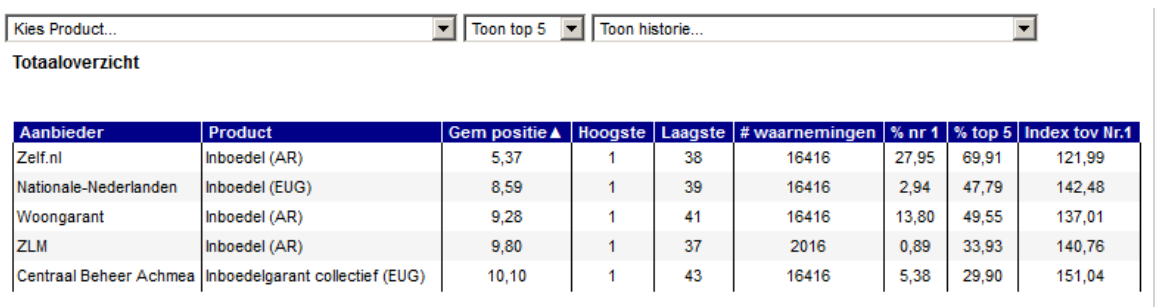

- Met het menu voor "Kies product…" kunt u een product kiezen dat vervolgens altijd getoond wordt en geel gearceerd wordt in de tabel. U kunt deze optie bijvoorbeeld gebruiken om uw eigen product makkelijk herkenbaar te maken.
- Het tweede menu staat standaard op "Alles". Met dit menu bepaalt u hoeveel producten u in de tabel terug wilt zien. U kunt kiezen uit 5, 10, 20, 30 of alle producten.

 Het derde menu wordt alleen getoond als de profielenset vaker is berekend. U kunt in dat geval de resultaten van een eerdere berekening naast de huidige berekening leggen.

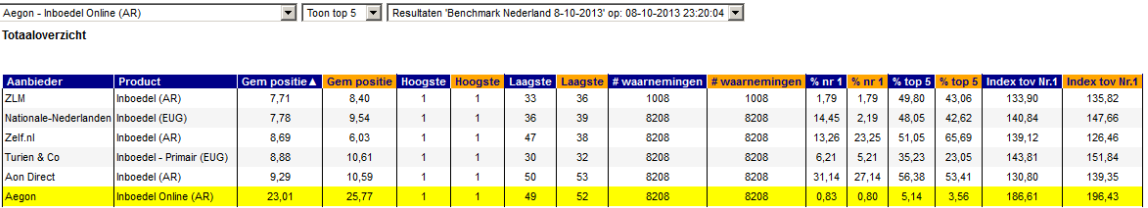

Onder de menu's wordt een tabel gepresenteerd met een rangschikking van alle producten voor alle doorgerekende profielen. In de oranje kolommen worden de historische resultaten getoond, in de blauwe kolommen de meest recente. Op deze manier is snel te zien of er verschuivingen in marktpositie hebben plaatsgevonden. In de tabel worden de volgende gegevens gepresenteerd:

- Gem. positie: De gemiddelde marktpositie die een product inneemt op basis van alle berekende profielen.
- Hoogste: De hoogste bereikte marktpositie voor een product op basis van alle berekende profielen.
- Laagste: De laagste bereikte marktpositie voor een product op basis van alle berekende profielen.
- # waarnemingen: het totale aantal berekeningen dat plaats heeft kunnen vinden voor een product (deze aantallen kunnen afwijken tussen de producten onderling als gevolg van bijvoorbeeld acceptatienormen).
- % nr 1: Het percentage van het aantal berekende profielen waarin een product de eerste marktpositie inneemt.
- % top 5: Het percentage van het aantal berekende profielen waarin een product een top 5 marktpositie inneemt.
- Index tov Nr. 1: Het gemiddelde indexcijfer ten opzichte van het goedkoopste product.

De werking van de overige tabbladen is iets anders dan de werking van het tabblad 'Totaaloverzicht'. In deze tabbladen wordt telkens een subselectie getoond van de berekende profielen op basis van de premiebepalende factoren. In deze tabbladen is de knop 'Kies tabel...' zichtbaar. Met deze knop bepaalt u welke gegevens u in het tabblad wilt zien.

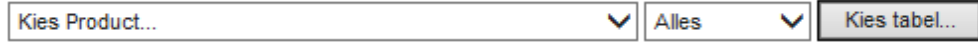

Afhankelijk van de combinaties die u heeft ingevuld bij het samenstellen van de profielenset zijn er per tabblad meerdere tabellen die u kunt tonen, bijvoorbeeld:

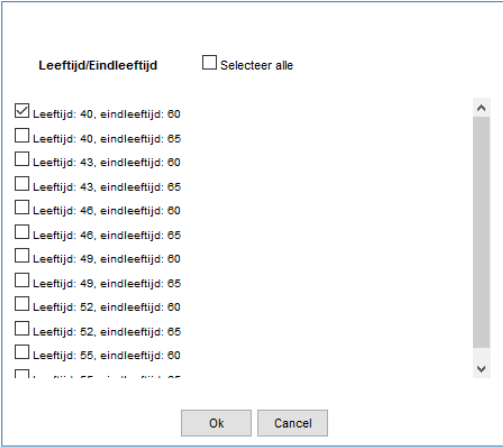

Door meerdere vinkjes te plaatsen voor (in dit voorbeeld) de verschillende combinatie van leeftijd en eindleeftijd, kunt op hetzelfde tabblad meerdere tabellen tonen om zo in één oogopslag vast te stellen of er op basis van de leeftijd veranderingen in marktpositie optreden.

Zoals in onderstaand voorbeeld is te zien, ziet de top-5 er anders uit op basis van de verschillende leeftijdcombinaties.

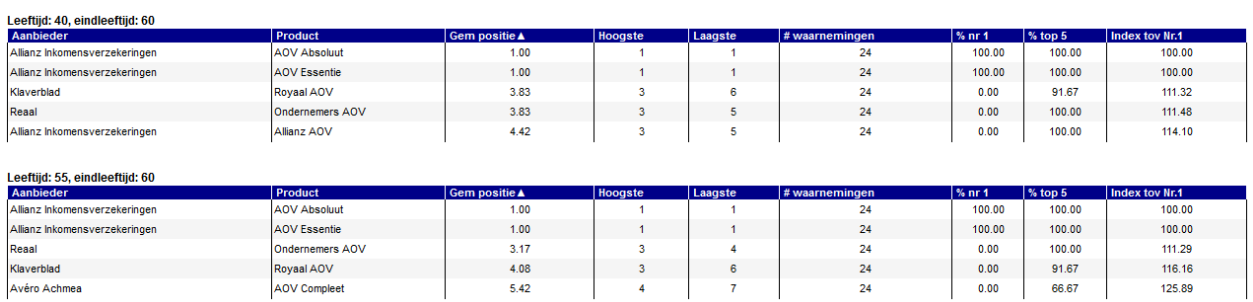

Op deze manier kan zeer snel worden bepaald of (in dit voorbeeld) de leeftijd van invloed is op de marktpositie van een product. De overige tabbladen worden niet nader besproken, omdat de werking identiek is.

# <span id="page-25-0"></span>**3.5. Het tabblad 'Eigen selecties'**

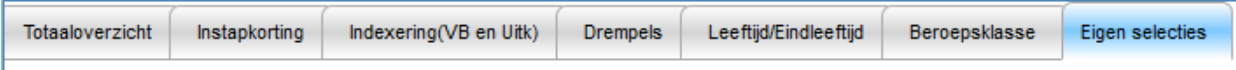

Op het tabblad 'eigen selecties' kunt u zelf tabellen samenstellen, met als variabelen de verschillende uitgangspunten die bij het samenstellen van de profielenset zijn vastgelegd.

#### NB: Deze functionaliteit is niet beschikbaar bij geüploade profielensets.

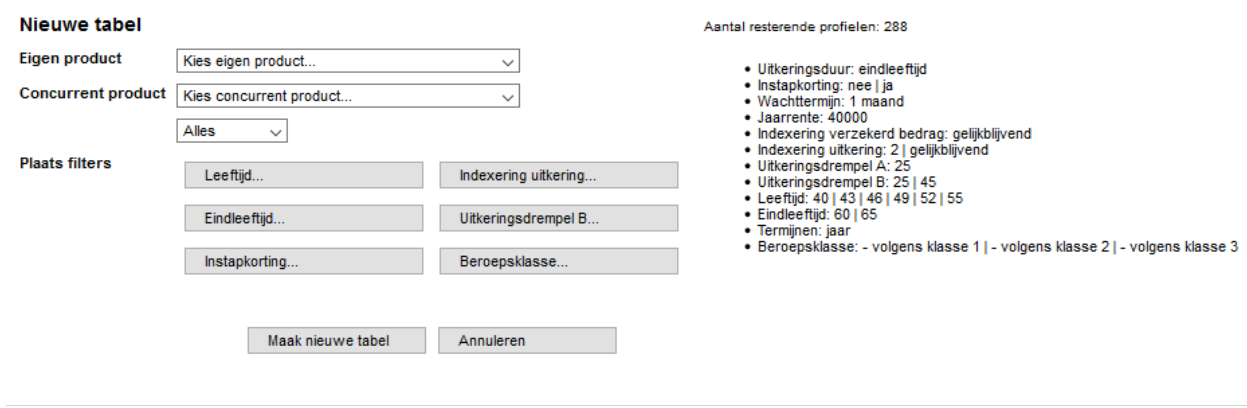

U stelt middels de uitrolmenu's en de knoppen een eigen tabel samen. Rechts ziet u welke variabelen er gebruikt zijn bij het samenstellen van de profielenset. U kunt met de uitrolmenu's uw eigen product kiezen en een concurrerend product waarmee u uw eigen product specifiek wilt vergelijken. Met de knoppen bepaalt u per variabele wat u in de tabel wilt opnemen. Door op een knop te klikken kunt u keuzes maken, waarna telkens aan de rechterkant van het scherm is te zien wat de inhoud van de zelf samengestelde tabel zal zijn.

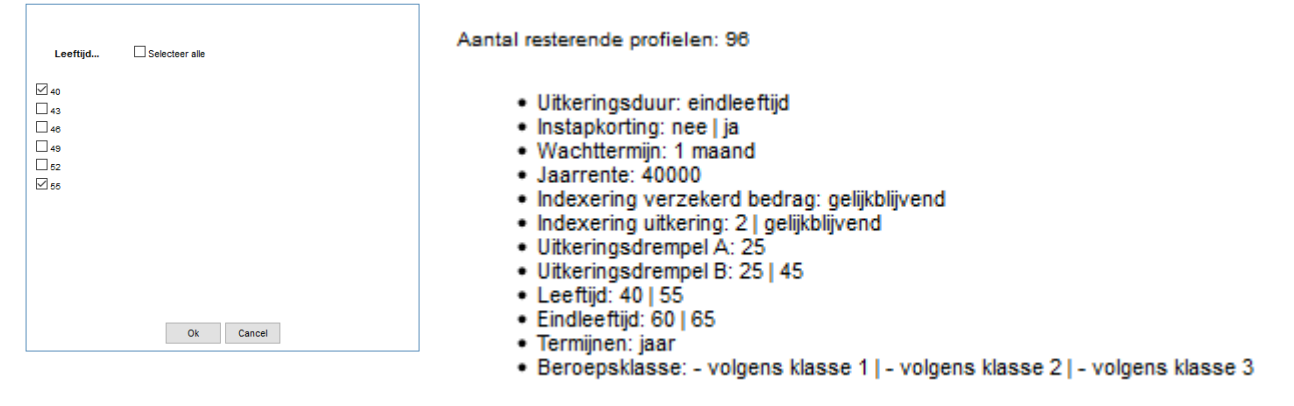

Als u alle variabelen heeft gedefinieerd klikt u op 'Maak nieuwe tabel' en wordt de zelf samengestelde tabel getoond:

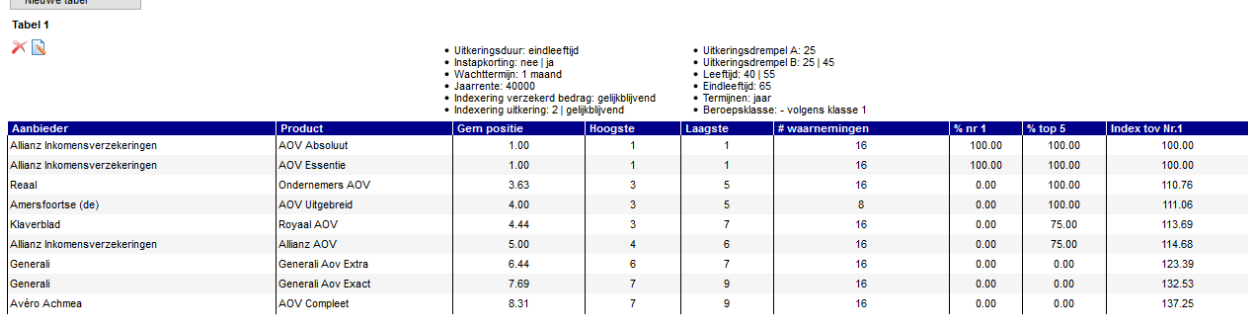

Boven de tabel ziet u de beschrijving staan van de door u gekozen variabelen. In de tabel ziet u dezelfde gegevens als in de andere tabbladen, maar hier gaat het om de marktposities binnen de gekozen subset aan profielen. Wanneer u een eigen product heeft gekozen dan is deze geel gemarkeerd. Wanneer u een concurrerend product heeft gekozen dan is deze met oranje aangegeven.

Wanneer u een concurrerend product heeft gekozen ziet u naast de gebruikelijke kolommen ook de kolom 'Index CP'. Deze waarde geeft het gemiddelde indexcijfer ten opzichte van het concurrerende product aan.

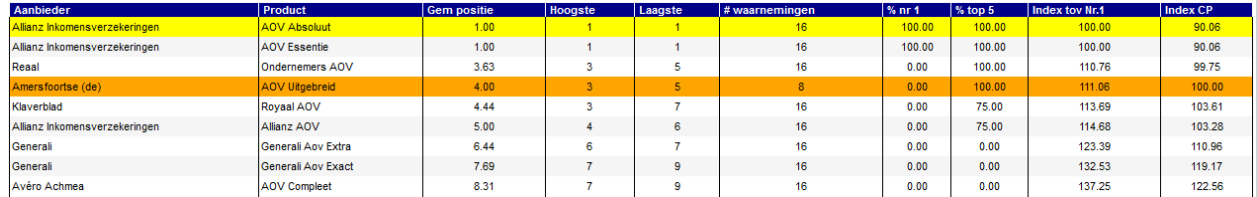

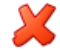

 $\label{eq:1} \begin{array}{ll} \text{if } \mathbf{p}_1, \ldots, \mathbf{p}_n \in \mathbb{R}^{n \times n} \times \mathbb{R}^{n \times n} \times \mathbb{R}^{n \times n} \times \mathbb{R}^{n \times n} \times \mathbb{R}^{n \times n} \times \mathbb{R}^{n \times n} \times \mathbb{R}^{n \times n} \times \mathbb{R}^{n \times n} \times \mathbb{R}^{n \times n} \times \mathbb{R}^{n \times n} \times \mathbb{R}^{n \times n} \times \mathbb{R}^{n \times n} \times \mathbb{R}^{n \times n}$ 

Met de icoon "Verwijderen" kunt u de zelf samengestelde tabel verwijderen.

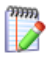

Met de icoon "Wijzigen" kunt de zelf samengestelde tabel bewerken. U keert dan terug naar het knoppenscherm waar u de variabelen voor het samenstellen van de tabel kunt wijzigen.

Nieuwe tabel

Met de knop 'Nieuwe tabel' kunt u naast de zojuist gemaakte tabel nog één of meerdere tabellen maken. Het aantal tabellen is onbeperkt.

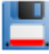

NB: als u wilt dat deze tabellen bewaard blijven, zodat deze als u de rapportage een volgende keer opent weer zichtbaar zijn, dient u in het linkermenu op 'Opslaan' te klikken.

# <span id="page-28-0"></span>**4. De optie 'Onderliggende gegevens downloaden'**

 $\left( \mathbf{F}\right)$ 

Indien u met de onderliggende gegevens van de berekende profielen een eigen analyse wilt doen dan kunt u met de icoon "Onderliggende gegevens downloaden" de informatie downloaden als in het format dat u heeft aangegeven in het tabblad 'Instellingen'. De optie hiervoor vindt u in het menu aan de linkerkant en in het overzicht met eerder gemaakte selecties en vergelijkingen.

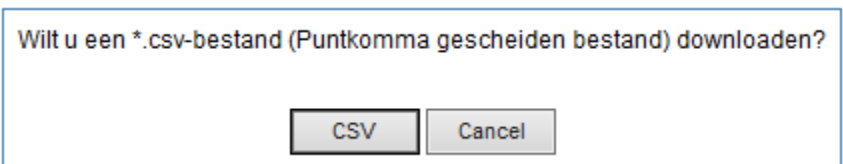

NB: De verdere afbeeldingen in dit hoofdstuk kunnen enigszins afwijken van wat u op uw eigen scherm ziet, afhankelijk van welke versie van Excel of Access u gebruikt.

# <span id="page-28-1"></span>**4.1. De Excel-rapportage (.xlsx-formaat)**

De Excelrapportage is bedoeld voor eindgebruikers van de Analyzer, zoals marktonderzoekers en marketingspecialisten. Het Excel-bestand bevat drie verschillende tabbladen. In de eerste kolommen van elk tabblad staan alle profielen aan die voor u zijn doorgerekend.

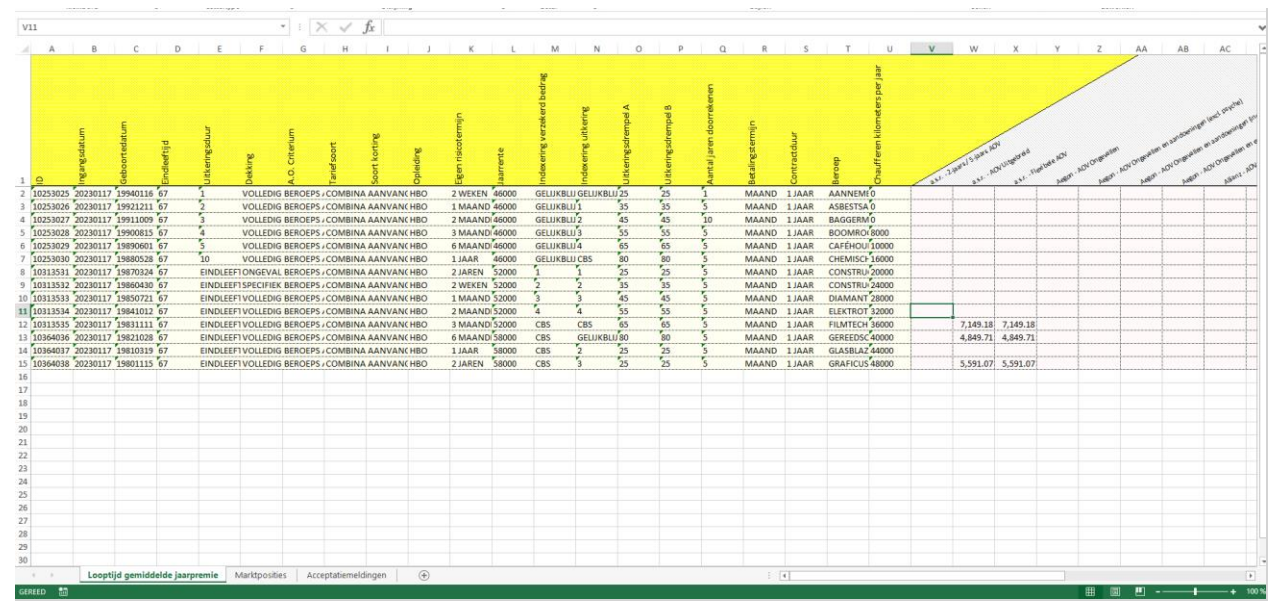

In de kolommen daarna treft u in de verschillende werkbladen per profiel voor elk berekende product de volgende informatie aan:

# <span id="page-28-2"></span>**4.1.1. Het tabblad 'Looptijd gemiddelde jaarpremie'**

Op dit tabblad staat per product en per profiel de gemiddelde jaarpremie voor het berekende profiel. Indien bij een product geen premies zijn weergegeven dan houdt dit in dat het product niet wordt geaccepteerd bij het betreffende profiel.

### <span id="page-29-0"></span>**4.1.2. Het tabblad 'Marktposities'**

Op dit tabblad staat per product de marktpositie die dit product bij het betreffende profiel heeft. Dit is wat anders dan de marktposities die op het totaaloverzicht staan, aangezien deze gelden voor alle marktposities tezamen. Producten die geen premie teruggeven worden niet meegenomen in het berekenen van de marktposities.

#### <span id="page-29-1"></span>**4.1.3. Het tabblad 'Acceptatiemeldingen'**

Op dit tabblad staat per product en profiel weergegeven waarom een product bij een bepaald profiel niet door de acceptatienormen is gekomen. Ook wanneer een product om andere redenen dan acceptatienormen niet berekend kan worden dan wordt de reden hier getoond.

# <span id="page-29-2"></span>**4.2. De CSV-rapportage**

Bij deze rapportagevariant krijgt u de gegevens in punt-komma-gescheiden formaat tot uw beschikking. U krijgt een drietal bestanden, die overeenkomen met de hierboven onder De Excelrapportage beschreven tabbladen.